# **Guida a Kubuntu sul desktop**

**Progetto documentazione di Ubuntu** *<ubuntu-doc@lists.ubuntu.com>*

#### **Guida a Kubuntu sul desktop**

di Progetto documentazione di Ubuntu *<ubuntu-doc@lists.ubuntu.com>* Copyright © 2004, 2005, 2006 Canonical Ltd. ed i membri del Progetto documentazione di Ubuntu

#### **Estratto**

La Guida a Kubuntu sul desktop mira a spiegare al lettore come configurare ed usare l'ambiente Kubuntu.

#### **Crediti e licenza**

I seguenti autori del Gruppo documentazione di Ubuntu curano questo documento:

• Venkat Raghavan

Anche le seguenti persone hanno contribuito a questo documento;

- Brian Burger
- Naaman Campbell
- Milo Casagrande
- Matthew East
- Korky Kathman
- Francois LeBlanc
- Ken Minardo
- Robert Stoffers

La Guida a Kubuntu sul desktop si basa sul lavoro originale di:

- Chua Wen Kiat
- Tomas Zijdemans
- Abdullah Ramazanoglu
- Christoph Haas
- Alexander Poslavsky
- Enrico Zini
- Johnathon Hornbeck
- Nick Loeve
- Kevin Muligan
- Niel Tallim
- Matt Galvin
- Sean Wheller

Questo documento è reso disponibile sotto una strategia di doppia licenza che include la GNU Free Documentation License (GFDL) e la Creative Commons ShareAlike 2.0 License (CC-BY-SA).

Siete liberi di modificare, estendere, e migliorare il codice sorgente della documentazione di Ubuntu sotto i termini di queste licenze. Tutti i lavori derivati devono essere rilasciati sotto una od entrambe queste licenze.

Questa documentazione è distribuita nella speranza sia utile, ma SENZA ALCUNA GARANZIA; senza neanche quella implicita della COMMERCIABILITÀ od IDONEITÀ AD UNO SCOPO PARTICOLARE COME DESCRITTO NELLA LIBERATORIA.

Copie di queste licenze sono disponibili nella sezione delle appendici di questo documento. Versioni in rete si possono trovare ai seguenti URL:

- *[GNU Free Documentation License](http://www.gnu.org/copyleft/fdl.html)* [\[http://www.gnu.org/copyleft/fdl.html\]](http://www.gnu.org/copyleft/fdl.html)
- *[Attribution-ShareAlike 2.0](http://creativecommons.org/licenses/by-sa/2.0/)* [<http://creativecommons.org/licenses/by-sa/2.0/>]

### **Liberatoria**

È stato fatto ogni sforzo per assicurare che le informazioni inserite in questa pubblicazione siano accurate e corrette. Comunque, questo non garantisce l'accuratezza completa. Né Canonical Ltd., né gli autori, né i traduttori potranno essere ritenuti responsabili per possibili errori o conseguenze di questi.

Alcuni dei nomi dei software ed hardware citati in questa pubblicazione possono essere marchi registrati e possono ricadere sotto restrizioni di copyright e leggi di protezione commerciale. In nessuna maniera gli autori rivendicano diritti su qualsiasi di questi nomi.

QUESTA DOCUMENTAZIONE E' FORNITA DAGLI AUTORI "COSÌ COM'È'" E VI È ESONERO DI RESPONSABILITÀ PER QUALSIASI GARANZIA ESPRESSA OD IMPLICITA, INCLUSE, MA NON LIMITATE A, LE GARANZIE IMPLICITE DI COMMERCIABILITÀ ED IDONEITÀ AD UNO SCOPO PARTICOLARE. IN NESSUN CASO GLI AUTORI POTRANNO ESSERE RITENUTI RESPONSABILI PER QUALSIASI DANNO DIRETTO, INDIRETTO, INCIDENTALE, SPECIALE, SIMBOLICO (INCLUDENDO, MA NON LIMITANDOSI, ALLA FORNITURA DI PRODOTTI O SERVIZI SOSTITUTIVI, PERDITA D'USO, DATI O GUADAGNI, OD INTERRUZIONE DELL'ATTIVITÀ) COMUNQUE CAUSATO E SU QUALSIASI IPOTESI DI RESPONSABILITÀ, SIA CONTRATTUALE, OGGETTIVA, O CIVILE (INCLUDENDO LA NEGLIGENZA O QUALCOS'ALTRO) CHE SORGE IN QUALCHE MODO DALL'USO DI QUESTO SOFTWARE, PERFINO SE AVVERTITI DELLA POSSIBILITÀ DI QUESTO DANNO.

# Sommario

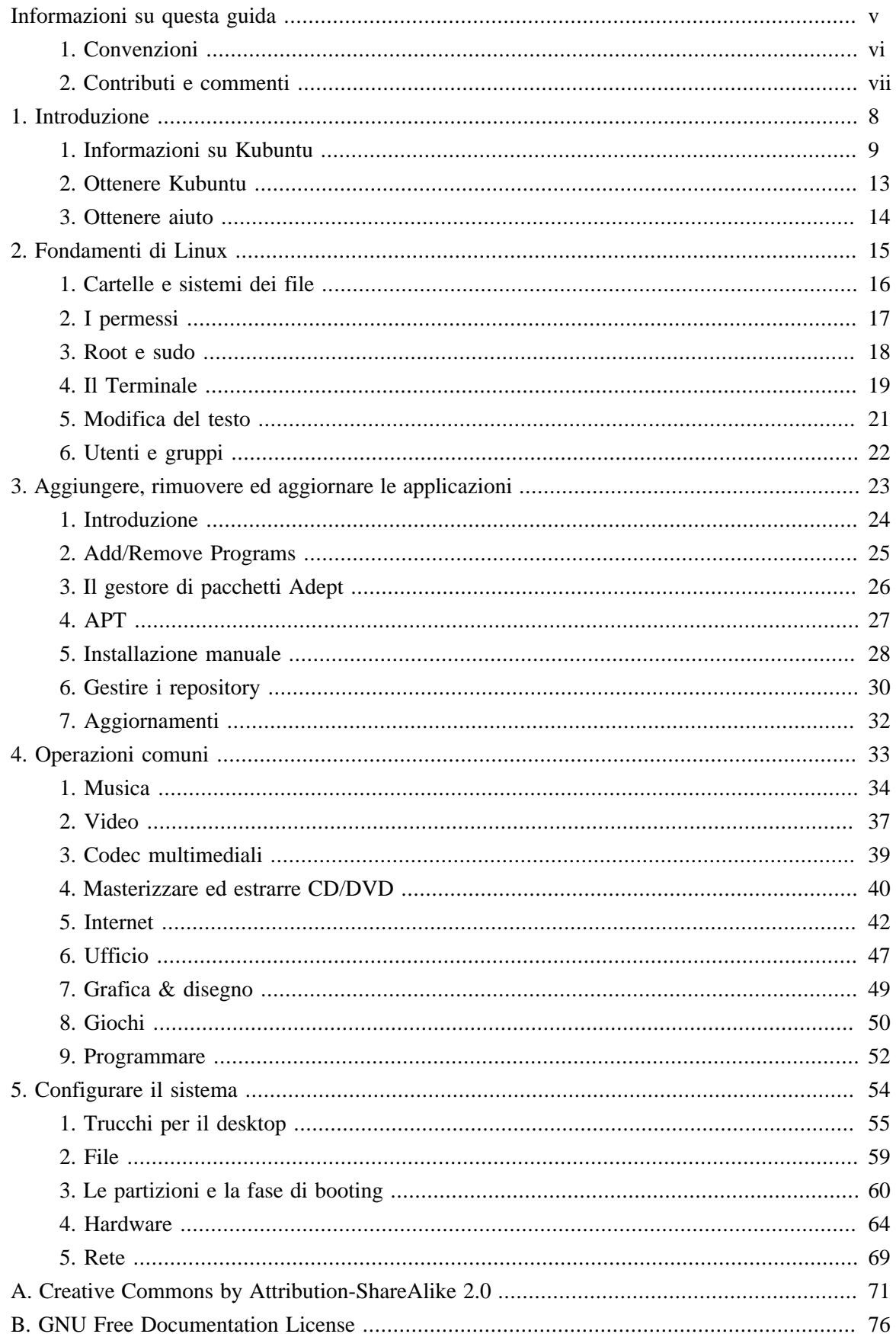

# <span id="page-4-0"></span>**Informazioni su questa guida**

# <span id="page-5-0"></span>**1. Convenzioni**

#### **I seguenti simboli sono utilizzati all'interno di questo documento:**

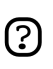

Un simbolo di annotazione indica delle informazioni ritenute interessanti, a volte tecniche, correlate all'argomento in discussione.

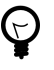

Un simbolo di suggerimento indica un consiglio o un metodo più facile per compiere delle azioni.

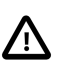

Un simbolo di attenzione indica al lettore potenziali problemi e lo aiuta a evitarli.

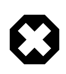

Un simbolo di avvertimento indica al lettore una condizione di rischio che può sorgere in una determinata situazione.

#### **Le convenzioni tipografiche per i riferimenti incrociati sono visualizzate in questo modo:**

• I collegamenti ad altri documenti o siti web sono visualizzati come *[questo](http://www.ubuntu-it.org)* [<http://www.ubuntu-it.org>].

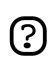

Le versioni PDF, HTML e XHTML di questo documento utilizzano collegamenti ipertestuali per gestire i riferimenti incrociati.

#### **Le convenzioni sulla visualizzazione di diversi tipi di informazione sono le seguenti:**

- I nomi di file o di percorsi a directory sono visualizzati con carattere a spaziatura fissa.
- I comandi da digitare al prompt di comando del Terminale sono visualizzati come segue:

comando da digitare

• Le opzioni su cui fare clic, da selezionare o scegliere all'interno di un'interfaccia utente sono visualizzate con il carattere a spaziatura fissa.

#### **Selezioni di menù, azioni con il mouse e scorciatoie da tastiera:**

- Una sequenza di selezioni di menù è visualizzata come segue: File  $\rightarrow$  Apri
- Le azioni da svolgere con il mouse hanno come presupposto l'utilizzo di un mouse per utenti destrorsi. I termini «clic» e «doppio-clic» si riferiscono all'utilizzo del pulsante sinistro del mouse. Il termine «clic col pulsante destro» si riferisce all'utilizzo del pulsante destro del mouse. Il termine «clic col pulsante centrale» si rifersice all'utilizzo del pulsante centrale del mouse, alla pressione della rotellina di scorrimento o la pressione simultanea dei pulsanti destro e sinistro, in base al design del proprio mouse.
- Le combinazioni per scorciatoie da tastiera sono visualizzate come segue: **Ctrl**-**N**. Dove per «Control», «Maiusc» e «Alternate» si intendono i tasti **Ctrl**, **Maiusc** e **Alt** rispettivamente. Notare inoltre che il primo tasto è da tenere premuto mentre viene premuto il secondo tasto.

# <span id="page-6-0"></span>**2. Contributi e commenti**

Questo documento è sviluppato dal *[Gruppo documentazione di Ubuntu](https://wiki.ubuntu.com/DocumentationTeam)*

[[https://wiki.ubuntu.com/DocumentationTeam\]](https://wiki.ubuntu.com/DocumentationTeam). *Chiunque* può contribuire allo sviluppo di questo documento inviando idee o commenti alla mailing list del team documentazione di Ubuntu. Informazioni riguardo il team, la mailing list, i progetti, ecc... possono essere trovate presso la *[pagina](https://wiki.ubuntu.com/DocumentationTeam) [web del Gruppo documentazione di Ubuntu](https://wiki.ubuntu.com/DocumentationTeam)* [[https://wiki.ubuntu.com/DocumentationTeam\]](https://wiki.ubuntu.com/DocumentationTeam).

Se riscontrate degli errori in questo documento o volete inviare dei suggerimenti, è possibile segnalare un bug attraverso l'*[Ubuntu Bugtracker](https://launchpad.net/products/ubuntu-doc/+bugs)* [[https://launchpad.net/products/ubuntu-doc/+bugs\]](https://launchpad.net/products/ubuntu-doc/+bugs). Il vostro aiuto è importante per il successo della documentazione!

Grazie per la vostra attenzione,

il Gruppo documentazione di Ubuntu

# <span id="page-7-0"></span>**Capitolo 1. Introduzione**

Questo capitolo fornisce alcune informazioni generali su Kubuntu, su come ottenere Kubuntu e come trovare aiuto per Kubuntu.

## <span id="page-8-0"></span>**1. Informazioni su Kubuntu**

Grazie per l'interesse verso Kubuntu 6.06 LTS - il rilascio *Dapper Drake*.

Kubuntu è un sistema operativo interamente open source costruito sul kernel di Linux. La comunità di Kubuntu è costruita attorno agli ideali custoditi nella *[Filosofia di Ubuntu](http://www.ubuntu-it.org/index.php?page=Filosofia)* [<http://www.ubuntu-it.org/index.php?page=Filosofia>]: questo software deve essere disponibile gratuitamente, questi strumenti software devono poter essere usati nella propria lingua e nonostante qualsiasi handicap di cui si fosse affetti, e le persone devono avere la libertà di personalizzare e modificare il proprio software in qualsiasi modo vedano conveniente. Per queste ragioni:

- Kubuntu non sarà mai a pagamento, e non c'è nessun extra per alcuna "enterprise edition"; il nostro miglior lavoro sarà sempre disponibile per tutti, agli stessi termini gratuiti.
- Kubuntu include il meglio nell'infrastruttura delle traduzioni e accessibilità che la comunità del Software Libero può offrire, per rendere Kubuntu utilizzabile da più persone possibile.
- Kubuntu è rilasciato a scadenze regolari e prevedibili; esce una nuova edizione ogni sei mesi. Potete usare l'attuale edizione stabile o esplorare l'edizione attualmente in sviluppo. Ogni edizione è supportata per almeno 18 mesi.
- Kubuntu è totalmente impegnato nei principi dello sviluppo del software open source; noi incoraggiamo le persone ad usare il software open source, a migliorarlo, ed a continuare a farlo.

La comunità di Kubuntu è composta da sviluppatori, programmatori, tester, scrittori di documentazione tecnica, verificatori della documentazione, e con soprattutto, dalle persone che usano Kubuntu ogni giorno. Noi vi invitiamo ad unirvi alla comunità e aiutare a far diventare Kubuntu il sistema operativo che voi, la vostra famiglia., i vostri amici, ed i vostri colleghi amano usare. Aiutateci a tradurre Kubuntu nella vostra lingua, provatelo su hardware nuovo e su cui non è mai stato provato prima, migliorate l'esperienza di altri utenti con consigli, suggerimenti, e FAQ, o aiutate a delineare la direzione verso cui si dirige Ubuntu fornendo feedback sul software che amate di più.

Per maggiori informazioni *[sito web di Kubuntu](http://www.kubuntu.org)* [\[http://www.kubuntu.org\]](http://www.kubuntu.org).

#### 1.1. Informazioni sul nome

Kubuntu è basato sul sistema Ubuntu, ma con gli ultimi pacchetti KDE. Kubuntu è K(DE)Ubuntu, che significa "umanità verso gli altri" in lingua Bemba. Kubuntu si pronuncia "'ku-bun-tu".

Ubuntu è un'ideologia morale del Sud Africa focalizzata sulla lealtà e sulle relazioni delle persone. La parola deriva dagli idiomi Zulu e Xhosa. Ubuntu (promunciata "u-bun-tu") è visto come un concetto della cultura tradizionale Africana, dei principi fondanti della nuova repubblica del Sudafrica e connesso all'idea di un Rinascimento Africano.

Una traduzione approssimata del principio di Ubuntu è "umanità attraverso gli altri". Un'altra potrebbe essere: "la fede in un legame universale di partecipazione che lega tutta l'umanità".

Una persona con ubuntu è aperta e disponibile agli altri, conscia degli altri, non si sente minacciata dal fatto che gli altri siano capaci e bravi, poiché lui o lei ha una

<span id="page-9-0"></span>propria sicurezza di sé che le deriva dal sapere che appartiene ad un tutto più grande ed è diminuita quando gli altri sono umiliati o diminuiti, quando gli altri sono torturati od oppressi.

—Arcivescovo Desmond Tutu

Come piattaforma basta su GNU/linux, il sistema operativo Kubuntu porta lo spirito di ubuntu al mondo del software.

#### 1.2. Software libero

Il progetto Kubuntu è totalmente impegnato nei principi dello sviluppo del software open source; le persone sono incoraggiate ad usare il software open source, a migliorarlo, ed a continuare a farlo. Ciò significa che Kubuntu non è e non sarà mai a pagamento.

Tuttavia, ciò significa più del solo fatto di essere disponibile a costo zero. La filosofia del Software Libero è che le persone devono essere libere di usare il software in tutti i modi "utili socialmente". "Software Libero" non significa solo che non si deve pagare per averlo, significa anche che si deve poter usare il software in qualsiasi modo si voglia. Il codice che compone il Software Libero è disponibile per tutti da scaricare, cambiare, correggere, ed usare in qualsiasi modo. Così a parte il fatto che il Software Libero è spesso disponibile senza pagare, questa libertà ha anche vantaggi tecnici: quando i programmi vengono sviluppati, può essere usato il duro lavoro degli altri e vi si può costruire sopra. Ciò non può avvenire con software non libero, che, quando i programmi vengono sviluppati, si deve cominciare dalla linea di partenza. Per questa ragione lo sviluppo del Software Libero è veloce, efficiente ed eccitante!

Potete trovare maggiori informazioni sulla filosofia del Software Libero *[qui](http://www.gnu.org/philosophy/)* [<http://www.gnu.org/philosophy/>].

#### 1.3. La differenza

Ci sono molti differenti sistemi operativi basati su GNU/Linux: Debian, SUSE, Gentoo, RedHat, e Mandriva per esempio. Kubuntu è solo un altro concorrente in quello che è già un mondo altamente competitivo. Perciò cosa rende Kubuntu differente?

Basato su Debian, uno delle distribuzioni più ampiamente apprezzate, tecnologicamente avanzata, e meglio supportata, Kubuntu mira a creare una distribuzione che fornisca un sistema Linux aggiornato e coerente per l'utilizzo su desktop e server. Kubuntu include un numero di pacchetti attentamente selezionati dalla distribuzione Debian e mantiene il potente sistema di gestione dei pacchetti di quest'ultimo, che permette una facile installazione e rimozione pulita dei programmi. A differenza della maggior parte delle distribuzioni che escono con una grande quantità di software che può essere più o meno utile, l'elenco dei pacchetti di Kubuntu è ridotto ad un piccolo numero di applicazioni importanti di alta qualità.

Focalizzandosi sulla qualità, Kubuntu produce un ambiente d'utilizzo robusto e ricco di funzionalità che è adatto per l'utilizzo sia nell'ambiente di casa che in quello di lavoro. Il progetto si prende il

tempo necessario per focalizzarsi nella rifinitura dei dettagli e riesce a rilasciare una versione che presenta il software più recente e migliore una volta ogni 6 mesi. Kubuntu è disponibile in versioni per le architetture i386 (386/486/Pentium(II/III/IV) e processori Athlon/Duron/Sempron), x86\_64 (Athlon64, Opteron, ed i nuovi processori a 64 bit dell'Intel), e PowerPC (iBook/Powerbook, G4 e G5).

#### 1.4. Supporto a lungo termine

Ogni rilascio di Kubuntu è supportato per almeno 18 mesi con aggiornamenti di sicurezza e altro. Kubuntu 6.06 LYS è un rilascio pronto per le aziende, e supportato almento 3 anni per la versione desktop e 5 anni per la versione server. Il processo di sviluppo di Kubuntu 6.06 LTS è stato leggermente più lungo del solito per concentrarsi in numerose aree:

- Controllo di qualità
- Localizzazione
- Certificazione

Come risultato, sarà possibile fare affidamento su Kubuntu 6.06 LTS per un periodo più lungo rispetto al solito. Perciò ci si riferisce a questa edizione di Kubuntu come "LTS" o "Lungo Termine di Supporto".

#### 1.5. Il desktop

L'ambiente predefinito per Kubuntu è *[KDE](http://www.kde.org/)* [<http://www.kde.org/>], una delle principali suite grafiche UNIX e Linux e piattaforma di sviluppo.

Un altro primario ambiente UNIX e Linux è *[Gnome](http://www.gnome.org/)* [[http://www.gnome.org/\]](http://www.gnome.org/) - Kubuntu non fa uso dell'ambiente Gnome in modalità predefinita. Comunque, il progetto *[Ubuntu](http://www.ubuntu.com)* [[http://www.ubuntu.com\]](http://www.ubuntu.com) offre agli utilizzatori di Kubuntu una scelta tra questi due eccellenti ambienti grafici. Grazie agli sforzi del team di Ubuntu, gli utilizzatori di Kubuntu possono installare ed usare l'ambiente Gnome facilmente sul loro sistema. Lo si può trovare e scaricare dall'archivio principale di Ubuntu. La maniera più semplice per ottenere un'installazione funzionante di Ubuntu è digitare da riga di comando **sudo apt-get install ubuntu-desktop**. Questo installa i diversi pacchetti richiesti e configura tutto correttamente.

Dopo avere installato tutto, si può scegliere che ambiente usare: KDE o Gnome.

### 1.6. Versione e numerazione dei rilasci

Lo schema di numerazione delle versioni di Kubuntu è basato sulla data di rilascio della distribuzione. Il numero di versione è derivato dall'anno e mese del rilascio, piuttosto che riflettere la reale revisione del software. Così il primo rilascio (Hoary Hedgehog) è stato fatto nell'aprile 2005, e la sua versione era 5.04. Il secondo rilascio (Breezy Badger) è stato fatto nell'ottobre 2005, e la sua versione era 5.10. Questa versione (Dapper Drake) è stata rilasciata nel giugno 2006, e il suo rilascio è 6.06 LTS.

## 1.7. Sostegno finanziario e supporto

Kubuntu è mantenuto da una comunità che cresce rapidamente. Il progetto è sponsorizzato da *[Canonical Ltd.](http://www.canonical.com)* [\[http://www.canonical.com](http://www.canonical.com)], un gruppo fondato da Mark Shuttleworth. Canonical ha sotto di sé gli sviluppatori principali di Ubuntu ed offre servizi di supporto e consulenza per Ubuntu.

Canonical Ltd. sponsorizza anche un certo numero di altri progetti di software open source, su cui si possono trovare maggiori informazioni sul *[sito web di Canonical](http://www.canonical.com)* [\[http://www.canonical.com\]](http://www.canonical.com).

### 1.8. Cos'è Linux?

Il *[kernel di Linux](http://www.kernel.org)* [\[http://www.kernel.org](http://www.kernel.org)], che si pronuncia "li-nux" è il cuore del sistema operativo Kubuntu. Un kernel è un pezzo importante di qualsiasi sistema operativo, dato che fornisce il ponte di comunicazione tra l'hardware ed il software.

Linux è stato creato nel 1991 da uno studente Finlandese di nome Linus Torvalds. In quel periodo funzionava solamente su architetture i386 ed era un clone indipendente del kernel UNIX, creato per usufruire della nuova architettura i386.

Oggi, grazie al contributo sostanziale di persone di tutto il mondo, Linux può essere eseguito praticamente su ogni moderna architettura.

Il kernel di Linux ha guadagnato sia importanza ideologica che tecnica. C'è un'intera comunità di persone che credono negli ideali del Software Libero e passano il loro tempo aiutando la tecnologia open source quanto meglio possono.

Persone all'interno di questa comunità hanno dato vita a molte iniziative, come Ubuntu, comitati per la promozione di standard per lo sviluppo di Internet, organizzazioni come la Mozilla Foundation, grazie alla quale è stato creato Firefox, e molti altri progetti software di cui molti hanno beneficiato in passato.

Lo spirito dell'open source, comunemente attribuito a Linux, sta influenzando gli sviluppatori software e gli utenti nel guidare le comunità verso un fine comune.

## 1.9. Cos'è GNU?

Il *Progetto GNU* , che si pronuncia "gh-nu", fu lanciato nel 1984 per sviluppare un sistema operativo completo in stile Unix composto da Software Libero: il sistema GNU. Varianti del sistema operativo GNU, che usano il kernel di Linux, sono attualmente ampiamente usate: sebbene si faccia riferimento spesso a questi sistemi come "Linux", questi sono più precisamente chiamati sistemi GNU/Linux.

Il progetto GNU è strettamente legato alla filosofia del software libero, che è centrale nei progetti che ne derivano, come Kubuntu. Il concetto di Software Libero è spiegato a *[Sezione 1.2, «Software](#page-9-0) [libero» \[10\]](#page-9-0)* .

## <span id="page-12-0"></span>**2. Ottenere Kubuntu**

C'è un certo numero di metodi che potete utilizzare per ottenere una copia di kubuntu, e sono tutti descritti nella *[pagina per scaricare](http://releases.ubuntu.com/kubuntu/)* [\[http://releases.ubuntu.com/kubuntu/](http://releases.ubuntu.com/kubuntu/)] del sito web di Kubuntu.

Il primo metodo è di fare il download di una immagine ISO dal server mirror più vicino e farne un CD per installare Kubuntu. Ci sono due tipi di CD disponibili:

- *Desktop CD* il desktop CD vi permette di provare Kubuntu senza cambiare niente sul computer, e nel caso, di installarlo in maniera permanente più tardi. Questo è il tipo di CD che la maggior parte delle persone vorrà usare.
- *Text-mode install CD* il text-mode install CD vi permette di fare alcuni tipi speciali di installazione di Kubuntu. Questo tipo di CD è rivolto a casi come la creazione di sistemi OEM preconfigurati o di autoavvio; può essere anche usato come fonte di pacchetti per aggiornare installazioni vecchie.

Se non avete un masterizzatore di CD od avete banda di rete limitata o costosa, possiamo inviarvi copie già pronte del "Desktop CD" gratuitamente. Potete ordinare i CD con *[Shipit](http://shipit.ubuntu.com)* [<http://shipit.ubuntu.com>], il sistema di distribuzione dei CD di Ubuntu.

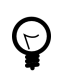

I CD ordinati possono impegare alcune settimane per lasciare il magazzino prima di venire spediti, e possono impiegare qualche mese per arrivare.

Un altro metodo per ottenere Kubuntu è unirsi ad un Linux Users Group (LUG) locale e chiedere se qualcuno con Kubuntu può crearvi un CD di Kubuntu per voi. Di solito, dovrete rimpiazzare i CD usati per la duplicazione e rimborsare tutti i costi postali o di spedizione.

Se non conoscete alcun LUG vicino a voi, si può trovare una lista su *[Linux Users Groups nel mondo](http://lugww.counter.li.org/)* [[http://lugww.counter.li.org/\]](http://lugww.counter.li.org/).

## <span id="page-13-0"></span>**3. Ottenere aiuto**

C'è un certo numero di posti dove potete ottenere aiuto per il sistema desktop di Kubuntu, questi comprendono:

### 3.1. Guida KDE

Kubuntu esce con incluso un sistema d'aiuto, al quale si può accedere selezionando Menu K  $\rightarrow$  Aiuto dal Pannello di sistema. La Guida di KDE è il posto principale per tutta la documentazione disponibile per il sistema.

Un buon posto per cominciare ad imparare di più su KDE è la *[KDE Quickstart Guide](help:/khelpcenter/quickstart/index.html)* [[help:/khelpcenter/quickstart/index.html\]](help:/khelpcenter/quickstart/index.html), che rende familiari con alcune delle funzionalità di base di KDE.

#### 3.2. Aiuto con un'applicazione

La maniera più veloce per trovare aiuto su un'applicazione è leggere il suo manuale che è accessibile dalla voce *Aiuto* nella barra del menu dell'applicazione.

#### 3.3. Trovare aiuto in rete

- *[Il sito web di documentazione di Ubuntu](http://help.ubuntu.com)* [<http://help.ubuntu.com>] contiene le versioni HTML e PDF di questa guida, ed altre guide prodotte dal Gruppo documentazione di Ubuntu per Ubuntu e Kubuntu.
- Si può acquistare questa guida anche in forma cartacea dal *[nostro negozio su Lulu](http://www.lulu.com/ubuntu-doc)* [[http://www.lulu.com/ubuntu-doc\]](http://www.lulu.com/ubuntu-doc). Si dovrà pagare solo il prezzo della stampa e spedizione.
- *[Il wiki di Ubuntu](http://wiki.ubuntu-it.org/Documentation)* [\[http://wiki.ubuntu-it.org/Documentation\]](http://wiki.ubuntu-it.org/Documentation) che contiene molte altre guide mantenute dalla comunità.
- i forum della comunità di *[Kubuntu](http://kubuntuforums.net)* [[http://kubuntuforums.net\]](http://kubuntuforums.net) e *[Ubuntu](http://www.ubuntu.com/community/forums)* [<http://www.ubuntu.com/community/forums>] - qui è possibile fare domande su un forum e ricevere risposte dalla comunità del forum.
- *[Mailing Lists](http://lists.ubuntu.com/archives/kubuntu-users/)* [[http://lists.ubuntu.com/archives/kubuntu-users/\]](http://lists.ubuntu.com/archives/kubuntu-users/) qui è possibile domandare via email, e ricevere risposte dalla comunità della mailing list.
- la chat IRC: irc.freenode.net canale kubuntu chat in tempo reale con la comunità di Kubuntu.
- l'*[homepage di Kubuntu](http://www.kubuntu.org)* [[http://www.kubuntu.org\]](http://www.kubuntu.org) ottenere le ultime notizie su Kubuntu.

Per maggiori informazioni consultare la pagina *[Come ricevere aiuto](http://wiki.ubuntu-it.org/ComeRicevereAiuto)* [[http://wiki.ubuntu-it.org/ComeRicevereAiuto\]](http://wiki.ubuntu-it.org/ComeRicevereAiuto).

# <span id="page-14-0"></span>**Capitolo 2. Fondamenti di Linux**

Questo capitolo introduce i concetti base che sono utili quando si comincia ad utilizzare un sistema Kubuntu.

# <span id="page-15-0"></span>**1. Cartelle e sistemi dei file**

In Linux ed Unix ogni cosa è un file. Le cartelle sono file, i file sono file, ed i dispositivi sono file. I dispositivi sono di solito chiamati anche nodi; comunque, sono sempre file.

I sistemi Linux ed Unix sono organizzati in una struttura gerarchica, ad albero. Il livello più alto del sistema dei file è il / o cartella radice. Tutti gli altri file e cartelle esistono sotto la cartella radice. Per esempio, /home/jebediah/cheeses.odt mostra il percorso corretto per il file cheeses.odt che esiste nella cartella jebediah, che è sotto la cartella home, che a sua volta è sotto la cartella radice (/.

Sotto la cartella radice (/) vi è un insieme di cartelle importanti comuni alla maggior parte delle distribuzioni Linux. La seguente è una lista di cartelle comuni che sono direttamente sotto la cartella radice (/):

- /bin importanti applicazioni *bin*arie
- /boot *boot* file di configurazione, kernel ed altri file necessari al momento del *boot*
- /dev i file dei *dev*ice (dispositivi)
- /etc file di configurazione, script d'avvio, *etc*.
- /home cartelle *home* per i diversi utenti
- /initrd usato quando si crea un processo di boot *initrd* personalizzato
- /lib *lib*rerie di sistema
- /lost+found fornisce un sistema *lost+found* per i file che esistono sotto la cartella radice (/)
- /media partizioni montate (caricate) automaticamente sull'hard disk e *media* rimovibili come CD, macchine fotografiche digitali, etc.
- /mnt sistemi di file *m*o*nt*ati manualmente nel proprio hard disk
- /opt fornisce uno spazio per allocare applicazioni *opzionali* (di terze parti)
- /proc cartella speciale dinamica che mantiene informazioni sullo stato del sistema, inclusi i *proc*essi attualmente in esecuzione
- /root la cartella home dell'utente*root*, che si pronuncia "slash-root"
- /sbin importanti *bin*ari del *s*istema
- /srv può contenere file che sono al *s*e*rv*izio di altri sistemi
- /sys file di *sistema*
- /tmp file *t*e*mp*oranei
- /usr applicazioni e file che sono per la maggior parte disponibili all'accesso da tutti gli *utenti*
- /var file *var*iabili come log e database

## <span id="page-16-0"></span>**2. I permessi**

Tutti i file su un sistema Linux hanno permessi che permettono od impediscono ad altri vista, modifica od esecuzione di questi. Il superutente "root" ha la possibilità di accedere ad ogni file nel sistema. Ogni file ha restrizioni d'accesso, restrizioni per gli utenti, ed un'associazione proprietario/gruppo.

Ogni file è reso sicuro dai seguenti tre livelli di permessi, in ordine d'importanza:

• utente

si applica all'utente che è il proprietario del file

- gruppo
	- si applica al gruppo associato con il file
- altri

si applica a tutti gli altri utenti

Entro ciascuna delle tre combinazioni di permessi ci sono i permessi attuali. I permessi, assieme al modo con cui si applicano differentemente a file e cartelle, vengono delineati di seguito:

• lettura

i file possono essere visualizzati/aperti

il contenuto delle directory può essere visualizzato

• scrittura

i file possono essere modificati o cancellati

il contenuto delle cartelle può essere modificato

- esecuzione
	- i file eseguibili possono girare come un programma
	- si può accedere alle cartele

Per vedere e modificare i permessi sui file e sulle cartelle, aprire Menu di Sistema → Cartella Home, clic col pulsante destro su un file od una cartella, quindi selezionare Proprietà. I permessi si trovano sotto la scheda Permessi e permettono la modifica di tutti i livelli di permesso, se si è il proprietario del file. Impostazioni di permessi avanzate (come sulla scheda Permessi avanzati) sono fuori dallo scopo di questa guida.

## <span id="page-17-0"></span>**3. Root e sudo**

L'utente root in GNU/Linux è l'utente che ha l'accesso d'amministrazione al vostro sistema. Gli utenti normali non hanno l'accesso per ragioni di sicurezza.. Comunque, Kubuntu non include l'utente root. Invece, l'accesso d'amministrazione viene dato ad utenti individuali, che possono usare l'applicazione "sudo" per eseguire compiti d'amministrazione. L'account del primo utente che avete creato sul vostro sistema durante l'installazione ha, di base, l'accesso a sudo. Potete restringere ed abilitare accesso a sudo agli utenti con l'applicazione Users Groups (vedere per maggiori informazioni).

Quando viene eseguita un'applicazione che richiede privilegi di root, sudo chiede all'utente di digitare la propria password. Questo assicura che applicazioni non affidabili non danneggino il vostro sistema e serve a ricordare che si stanno compiendo delle azioni di amministrazione che richiedono attenzione!

Per usare sudo da riga di comando inserire semplicemente "sudo" prima del comando da eseguire. Sudo chiederà allora la vostra password.

Sudo ricorda la vostra password per un certo lasso di tempo (15 minuti di base). La funzionalità è stata disegnata per permettere ad utenti di eseguire compiti d'amministrazione multipli senza che venga richiesta la password ogni volta.

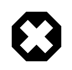

Attemzione a quando si eseguono compiti d'amministrazione - si potrebbe danneggiare il sistema!

Qualche altro consiglio per usare sudo:

- Per usare un terminale "root", digitare "sudo -i" da riga di comando
- L'intero gruppo degli strumenti di base della configurazione grafica in Kubuntu usa già sudo, così è richiesta la password se necessaria usando kdesu, che è un'interfaccia grafica a sudo.
- Per maggiori informazioni sul programma sudo e l'assenza di un utente root in Kubuntu, leggere la *[pagina su sudo](http://wiki.ubuntu-it.org/Sudo)* [\[http://wiki.ubuntu-it.org/Sudo](http://wiki.ubuntu-it.org/Sudo)] nel wiki di Ubuntu.

### 3.1. Avviare un programma manualmente con privilegi di root

Talvolta è necessario far eseguire un programma con privilegi di root. Questo è facile da fare con la finestra di dailogo Esegui comando.

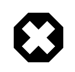

Attenzione a quando si eseguono applicazioni con privilegi di root dato che si potrebbe danneggiare il sistema. Vedere *[Sezione 3, «Root e sudo» \[18\]](#page-17-0)* per maggiori dettagli.

- 1. Aprire la finestra di dialogo Esegui comando digitando **Alt**-**F2**
- 2. Inserire il nome del programma da eseguire, *mettendo davanti* kdesu e premere **Invio**. Per esempio, per lanciare il gestore dei file Konqueror con privilegi di root, digitare

kdesu konqueror

## <span id="page-18-0"></span>**4. Il Terminale**

Lavorare da riga di comando non è un'impresa così spaventosa come si potrebbe pensare. Non c'è alcuna conoscenza speciale necessaria per usare la riga dii comando come se fosse un programma come tutti gli altri. La maggior parte delle cose in Linux vengono fatte usando la riga di comando. Sebbene ci siano strumenti grafici per la maggior parte dei programmi, qualche volta non bastano. La riga comando serve proprio in questi casi.

Il terminale è spesso chiamato command prompt o shell. Nel passato, questo era il modo con cui l'utente interagiva col computer; comunque, gli utenti di Linux hanno scoperto che l'uso della shell può essere più veloce rispetto ad un metodo grafico e questo ha ancora oggi qualche pregio. Qui si impara come usare il terminale.

L'utilizzo originario del terminale era come navigatore di file, ed è ancora usato come tale. Si può usare il terminale come un esploratore di file per navigare tra i propri file ed annullare i cambiamenti che sono stati fatti.

#### 4.1. Avviare il terminale

La Konsole può essere avviata selezionando Menu K  $\rightarrow$  Sistema  $\rightarrow$  Konsole (Programma terminale) dal Pannello di sistema.

#### 4.2. Comandi comuni

Vedere le cartelle: - ls

Il comando ls (LiSta) elenca i file in differenti colori a seconda del formato di questi.

Creare cartelle: - mkdir (nome cartella)

Il comando mkdir (MaKeDIRectory) crea una cartella.

Cambiare cartella: - cd (cartella/posizione)

Il comando cd (ChangeDirectory) cambia dalla cartella attuale a qualsiasi cartella specificata.

Copiare file/cartelle: cp (nome del file o della cartella) (nome della cartella o del file di destinazione) Il comando cp (CoPy) copia qualsiasi file specificato. Il comando cp -r copia qualsiasi cartella specificata.

Rimuovere file/cartelle: - rm (nome del file o della cartella)

Il comando rm (RiMuovi) elimina qualsiasi nome di file specificato. Il comando rm -r rimuove qualsiasi cartella specificata, ed il suo contenuto.

Muovere/Rinominare file/cartelle: - mv (nome del file o della cartella)

Il comando mv (Muovi) muove/rinomina qualsiasi file o cartella specificati.

Trovare file/cartelle: - locate (nome del file o della cartella)

Il comando locate cerca ogni nome di file specificato. Usa un indice dei file sul sistema per lavorare velocemente. Per aggiornare l'indice, far eseguire il comando sudo updatedb. Questo comando viene eseguito automaticamente ogni giorno se si lascia il computer acceso. Deve essere eseguito con i privilegi d'amministrazione (vedere *[Sezione 3, «Root e sudo» \[18\]](#page-17-0)*).

È possibile utilizzare anche i metacaratteri come "\*" (per tutti i file) o "?" (per la corrispondenza di un carattere) per la ricerca di uno o più file.

## 4.3. Passare alla modalità console

Il metodo usuale per accedere da riga di comando in Kubuntu è avviare un terminale (vedere sopra *[Sezione 4.1, «Avviare il terminale» \[19\]](#page-18-0)* ), comunque qualche volta è utile passare alla console reale.

- 1. Usare la scorciatoia di tastiera **Ctrl**-**Alt**-**F1** per passare alla prima console.
- 2. Per tornare alla modalità grafica, usare la scorciatoia di tastiera **Ctrl**-**Alt**-**F7**.

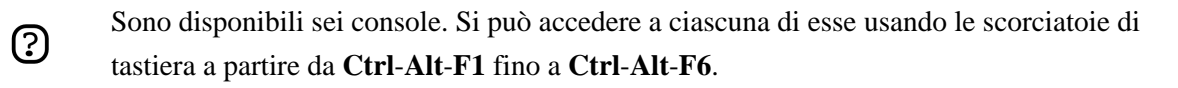

#### 4.4. Disabilitare l'avviso acustico in modalità Terminale

- 1. Avviare una sessione Konsole, selezionare: Menu K → Sistema → Konsole (Programma terminale) dal Pannello di sistema.
- 2. Impostazioni  $\rightarrow$  Campanella  $\rightarrow$  Nessuno

# <span id="page-20-0"></span>**5. Modifica del testo**

Tutte le configurazioni ed impostazioni in Linux sono salvate su file di testo. Anche se la maggior parte delle volte si possono modificare le configurazioni con l'interfaccia grafica, occasionalmente potrebbe essere necessario doverle modificare a mano. Kate è l'editor di testi predefinito di Kubuntu, che può essere lanciato facendo clic su Menu K  $\rightarrow$  Accessori  $\rightarrow$  Kate (Editor di testi avanzato) dal Pannello di sistema.

A volte in questa guida, Kate viene fatta eseguire da linea di comando usando kdesu, in quanto la maggior parte dei file di configurazione richiede i privilegi di root per modificarli. Si raccomanda di far eseguire anche kdesu da riga di comando come mostrato in questa guida.

Se è necessario utilizzare un editor di testo dalla riga di comando, è possibile usare nano, un semplice e funzionale editor di testo. Ogni volta che lo si avvia dalla riga di comando, utilizzare questo comando, che assicura il non inserimento di interruzioni di riga:

nano -w

Per maggiori informazioni riguardo l'utilizzo di nano, consultare la pagina della documentazione di Ubuntu *[Nano](http://wiki.ubuntu-it.org/Nano)* [<http://wiki.ubuntu-it.org/Nano>].

Ci sono anche altri editor basati su terminale disponibili in Kubuntu, quelli più famosi sono VIM ed Emacs (i pro e contro di ciascuno sono oggetto di dibattito molto amichevole nella comunità Linux). Questi sono spesso più complessi da utilizzare che nano, ma anche più potenti.

# <span id="page-21-0"></span>**6. Utenti e gruppi**

Per aggiungere utenti o gruppi al sistema, potete usare l'applicazione Users And Groups che si trova in Menu K  $\rightarrow$  Impostazioni di sistema  $\rightarrow$  Users and Groups.

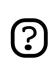

E' necessario passare in "modalità amministratore" per cambiare utenti e gruppi.

Per aggiungere un nuovo utente, fare clic su Nuovo..., compilare i campi dati quindi fare clic su OK. Per modificare le proprietà di ciascun utente, premere il bottone Modify... posizionato sulla scheda della finestra principale Users.

Per aggiungere un nuovo gruppo, selezionare la scheda Gruppi e fare clic su Nuovo.... Scegliere un nome per il nuovo gruppo e, se si vuole, cambiare il valore di default per il ID Gruppo. Il sistema avvisa se si cerca di assegnare un ID Gruppo in uso.

Si possono aggiungere utenti al gruppo appena creato, selezionando un utente dal menù di sinistra e fare clic sul bottone Aggiungi. Rimuovere un utente da un gruppo è semplice come aggiungerlo: selezionare l'utente dal menù di destra, quindi fare clic su Rimuovi. Quando pronti, fare clic su OK e il nuovo gruppo con i suoi utenti, se inseriti, sarà creato.

Per modificare le proprietà di un gruppo, dalla scheda della finestra principale Groups, scegliere un nome gruppo e premere il pulsante Modify....

Per rimuovere un utente o un gruppo dal sistema, selezionare l'utente o il gruppo che si vuole eliminare e premere Delete....

# <span id="page-22-0"></span>**Capitolo 3. Aggiungere, rimuovere ed aggiornare le applicazioni**

Questo capitolo è una guida completa all'aggiunta, rimozione ed aggiornamento delle applicazioni su un sistema Kubuntu.

# <span id="page-23-0"></span>**1. Introduzione**

Ci sono alcuni modi per gestire le proprie applicazioni in Kubuntu. Per aggiungere o rimuovere le applicazioni bisogna usare un *gestore di pacchetti*. In questo capitolo saranno descritti i seguenti gestori di pacchetti:

- Add/Remove Programs questo è il modo più semplice per gestire i programmi.
- Adept questo programma grafico fornisce un metodo avanzato di gestione dei pacchetti.
- APT questo è un potente programma a riga di comando per gestire i programmi.

Si può volere anche incrementare il numero di programmi disponibili per l'installazione grazie ai gestori di pacchetti. Non tutti i programmi che esistono per Kubuntu sono disponibili di base. Si può dover aggiungere repository per renderli disponibili: ciò è descritto inoltre in questo capitolo.

Infine, questo capitolo spiega come aggiornare il proprio sistema.

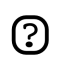

Si può far eseguire solo un'applicazione di gestione di pacchetti per volta. Per esempio, se si sta facendo eseguire Add/Remove Programs e si cerca di lanciare Adept, non si riuscirà e comparirà un errore. Chiudere l'applicazione in esecuzione prima di rilanciare la nuova.

## <span id="page-24-0"></span>**2. Add/Remove Programs**

Add/Remove Programs è un semplice metodo grafico per installare e rimuovere applicazioni in Kubuntu. Per lanciare Add/Remove Programs, selezionare Menu K → Add/Remove Programs dal Pannello di sistema.

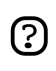

Far eseguire Add/Remove Programs richiede i privilegi d'amministrazione (vedere *[Sezione 3, «Root e sudo» \[18\]](#page-17-0)*).

Per installare nuove applicazioni selezionare la categoria sulla sinistra, quindi spuntare le caselle delle applicazioni che si vogliono installare. Fare clic su Apply Changes ed i programmi scelti saranno scaricati ed installati automaticamente, così come sarà installata qualsiasi applicazione aggiuntiva che sia richiesta. Questa selezione predefinita è ristretta alla suite di KDE, ma le applicazioni GNOME possono essere installate selezionandole dal menu a tendina in alto.

In alternativa, se si conosce il nome del programma voluto, usare lo strumento Search in alto.

Può essere installato software da repository aggiuntivi abilitando le caselle Show: *unsupported* e Show: *proprietary software* **se sono abilitati** nella propria lista di repository. Per maggiori informazioni, vedere *[Sezione 6, «Gestire i repository» \[30\]](#page-29-0)* .

# <span id="page-25-0"></span>**3. Il gestore di pacchetti Adept**

Adept è un'interfaccia grafica al sistema di gestione di pacchetti APT per il K Desktop Environment (KDE). Adept fornisce un'interfaccia semplice da usare con la quale gli utenti possono eseguire operazioni di gestione del software.

Adept può essere avviato dal sistema del menu di K o da riga di comando. Per avviare Adept, sarà richiesto di fornire la propria password.

Per avviare Adept dal sistema del menu selezionare Menu K → Sistema → Adept (Gestore pacchetti).

Per avviare Adept da riga di comando:

kdesu adept

Entrambi i metodi richiedono di inserire la propria password. Questo farà eseguire Adept con privilegi di root che saranno richiesti per eseguire le operazioni volute. È quindi consigliato di usare Adept con cautela dato che un uso improprio potrebbe condurre alla rimozione, eliminazione, o corruzione di pacchetti software che sono richiesti per preservare l'integrità del sistema.

Per maggior aiuto nell'uso di Adept, riferirsi al *[Manuale di Adept](help:/adept/index.html)* [\[help:/adept/index.html\]](help:/adept/index.html).

# <span id="page-26-0"></span>**4. APT**

APT (Advanced Packaging Tool) è un potente sistema di gestione di pacchetti, su cui si basano i programmi grafici Add/Remove Programs ed Adept. APT tiene automaticamente le dipendenze ed esegue le altre operazioni sui pacchetti del sistema per permettere l'installazione dei pacchetti desiderati.

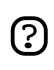

Far eseguire APT richiede i privilegi d'amministrazione (vedere *[Sezione 3, «Root e sudo»](#page-17-0) [\[18\]](#page-17-0)*).

Alcuni comandi comuni che possono essere usati con APT:

• Installare pacchetti:

sudo apt-get install nomepacchetto

• Rimuovere pacchetti:

sudo apt-get remove nomepacchetto

• Cercare pacchetti:

apt-cache search parolachiave

• Ottenere nuove liste di pacchetti disponibili:

sudo apt-get update

• Aggiornare il sistema con gli aggiornamenti disponibili:

sudo apt-get dist-upgrade

• Elencare comandi ed opzioni aggiuntive:

```
apt-get help
```
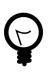

Per maggiori informazioni sull'uso di APT, si può leggere l'esauriente *[Manuale utente di](http://www.debian.org/doc/user-manuals#apt-howto) [Debian APT](http://www.debian.org/doc/user-manuals#apt-howto)* [\[http://www.debian.org/doc/user-manuals#apt-howto](http://www.debian.org/doc/user-manuals#apt-howto)].

# <span id="page-27-0"></span>**5. Installazione manuale**

Sebbene il metodo preferito per installare programmi è con i gestori di pacchetti descritti in *[Capitolo 3, Aggiungere, rimuovere ed aggiornare le applicazioni \[23\]](#page-22-0)*, si può anche scaricare ed installare i file di singoli pacchetti contenenti software. Ci sono molti differenti tipi di file di pacchetti Linux. La maggior parte di questi sono associati con i gestori di pacchetti di specifiche distribuzioni Linux.

Se si trova un'applicazione pacchettizzata che si vuole installare, si raccomanda di controllare se c'è un pacchetto nativo di Kubuntu dell'applicazione disponibile da un gestore di pacchetti, ed installare invece questa versione. Ciò garantisce che il programma sia completamente compatibile col proprio sistema. Se non c'è alcun pacchetto disponibile dal gestore di pacchetti, si può installarlo manualmente. La procedura d'installazione dipende dal tipo del file del pacchetto.

## 5.1. Installare/disinstallare file .deb

I file dei pacchetti associati a Kubuntu hanno il suffisso *.deb* data la stretta relazione con la distribuzione GNU/Linux Debian. Si può scaricare ed installare singoli file *.deb*. Saranno necessari i privilegi d'amministrazione per fare questo (vedere *[Sezione 3, «Root e sudo» \[18\]](#page-17-0)*).

- 1. Per installare un file .deb, fare semplicemente clic col tasto destro sul file .deb, e selezionare Kubuntu Package Menu → Installa Pacchetto.
- 2. In alternativa, si può installare un file .deb aprendo un terminale e digitando:

sudo dpkg -i pacchetto\_file.deb

3. Per disinstallare un file .deb, rimuoverlo usando Adept, o digitare:

sudo apt-get remove pacchetto\_nome

## 5.2. Convertire file .rpm in file .deb

Un altro tipo di file di pacchetto è il file Redhat Package Mangaer (RPM) che ha il suffisso *.rpm*. Non è raccomandato installare questi file sul sistema Kubuntu. In quasi tutti i casi, è disponibile un pacchetto *.deb* nativo di Kubuntu. Comunque, se assolutamente necessario, un file *.rpm* può essere convertito in un pacchetto *.deb* usando il programma alien.

- 1. Installare il programma alien (*[Capitolo 3, Aggiungere, rimuovere ed aggiornare le applicazioni](#page-22-0) [\[23\]](#page-22-0)*).
- 2. Fare eseguire il seguente comando in un terminale, con i privilegi d'amministrazione:

sudo alien pacchetto file.rpm

#### 5.3. Installare da sorgente

I file col suffisso *.tar.gz* o *.tar.bz2* sono file di pacchetto conosciuti come pacchetti *tarball* o *sorgente* che sono ampiamente usati in Linux. Se non c'è nessun pacchetto nativo di Kubuntu disponibile in

tutti i repository di Kubuntu, si può provare a compilare il pacchetto da sorgente. Per suggerimenti sulla compilazione di software, guardare alla pagina sul wiki di Ubuntu *[Compiling Software](https://wiki.ubuntu.com/CompilingSoftware)* [[https://wiki.ubuntu.com/CompilingSoftware\]](https://wiki.ubuntu.com/CompilingSoftware).

# <span id="page-29-0"></span>**6. Gestire i repository**

## 6.1. Cos sono i repository?

Ci sono migliaia di programmi disponibili liberamente per l'installazione su Kubuntu. Questi programmi sono immagazzinati in archivi di software (*repository*) e sono resi disponibili in internet per l'installazione. Ciò rende molto facile installare nuovi programmi in Linux, ed è anche molto sicuro, dato che ciascun programma che si installa è costruito specificamente per Kubuntu e controllato prima di essere installato. Per organizzare il software, i repository di Kubuntu sono divisi per categorie in quattro gruppi: *Main*, *Restricted*, *Universe*, e *Multiverse*.

Il criterio usato per determinare in quale gruppo va messo un certo software si basa su due fattori:

- Il livello di sviluppo del supporto del software che i team forniscono per un programma
- Il livello di conformità del programma alla *[filosofia del Software libero](http://www.ubuntu-it.org/index.php?page=Filosofia)* [<http://www.ubuntu-it.org/index.php?page=Filosofia>]

Si possono trovare maggiori informazioni sui repository disponibili sul *[sito web di Ubuntu](http://www.ubuntu.com/ubuntu/components)* [[http://www.ubuntu.com/ubuntu/components\]](http://www.ubuntu.com/ubuntu/components).

Il CD di installazione predefinito di Kubuntu contiene alcuni software delle categorie *Main* e *Restricted*. Una volta che il sistema conosce gli indirizzi basati su internet per questi repository, molti altri programmi sono resi disponibili per l'installazione. Usando gli strumenti di gestione di pacchetti software già installati nel proprio sistema, si può cercare, installare ed aggiornare ogni software direttamente su internet, senza bisogno del CD.

## 6.2. Rimuovere il repository del CD-ROM

Il CD-ROM di installazione di Kubuntu è incluso nei repository dopo l'installazione. Questo può spingere Adept a richiedere il CD quando si installano pacchetti. È possibile disabilitare questo repository in modo tale che Adept si basi solo sui repository su Internet.

Per disabilitare il repository del CD-ROM

- 1. Avviare Adept selezionando Menu K → Sistema → Adept (Gestore pacchetti) dal Pannello di sistema.
- 2. Selezionare View  $\rightarrow$  Manage Repositories nella finestra del gestore di pacchetti Adept.
- 3. Trovare la linea dei repository che comincia con "cdrom:", fare clic col tasto destro sulla linea, e selezionare Disable.
- 4. Fare clic su Apply per salvare i cambiamenti, e quindi uscire usando Close.

### 6.3. Aggiungere repository

Per abilitare i repository aggiuntivi:

- 1. Avviare Adept selezionando Menu K → Sistema → Adept (Gestore pacchetti) dal Pannello di sistema.
- 2. Selezionare View  $\rightarrow$  Manage Repositories nella finestra del gestore di pacchetti Adept.
- 3. Per abilitare il repository *Universe*, trovare la linea dei repository col componente Universe, e fare clic col tasto destro sulla linea e selezionare Enable.
	- $(?)$

Aggiungere questo repository significa che la maggior parte dell'universo del Software Libero sarà disponibile per l'installazione sul proprio computer. Questo software è supportato da un gruppo attentamente selezionato di volontari nella comunità di Kubuntu, ma non è supportato dal team centrale di sviluppo di Kubuntu e potrebbe non includere aggiornamenti di sicurezza.

4. Per abilitare il repository *Multiverse*, trovare le linee del repository (due) col componente Universe, e fare clic sulla parola "universe". Modificare la voce così che si legga "universe multiverse". Fare clic col tasto destro sulla linea e selezionare Enable per abilitarlo se non lo è già.

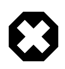

Aggiungere questo repository significa che il software classificato come *non libero* sarà disponibile per l'installazione nel proprio sistema. Questo software può essere vietato in alcune giurisdizioni. Quando si installa qualsiasi pacchetto da questo repository, si dovrebbe verificare che le leggi del proprio paese permettano di usarlo. Inoltre, il software potrebbe non includere aggiornamenti di sicurezza.

5. Fare clic su Apply per salvare i cambiamenti, e quindi uscire usando Close.

# <span id="page-31-0"></span>**7. Aggiornamenti**

Talvolta gli sviluppatori di Kubuntu rilasciano aggiornamenti di funzionalità e di sicurezza per applicazioni e pacchetti nel sistema Kubuntu.

Quando questi aggiornamenti sono disponibili, Kubuntu vi informa con un'icona di attenzione rossa nel Pannello di sistema. Per aggiornare il proprio sistema, fare clic sul pulsante rosso, inserire la propria password e fare clic su Fetch List of Updates.

Il programma Adept Updater elencherà gli aggiornamenti disponibili: per scaricarli ed installarli fare clic su Apply Updates. Kubuntu quindi scaricherà ed installerà gli aggiornamenti disponibili da internet.

Quando Adept Updater ha finito l'aggiornamento del sistema, chiudere la finestra facendo clic sul pulsante Quit

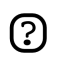

Dopo l'installazione di alcuni aggiornamenti importanti, potrebbe essere necessario riavviare il computer. Nel caso, Kubuntu vi informerà con una finestra a comparsa ed un'icona nel Pannello di sistema.

# <span id="page-32-0"></span>**Capitolo 4. Operazioni comuni**

Questo capitolo contiene informazioni su operazioni comuni che si potrebbe voler eseguire sul proprio computer.

## <span id="page-33-0"></span>**1. Musica**

## 1.1. Far suonare CD audio

Quando si inserisce un CD audio sotto Kubuntu, il sistema lo riconosce, lo monta, ed avvia il Demone KDE. Selezionare Riproduci per cominciare a far suonare il CD in KSCD. Se si è collegati ad internet, KSCD leggerà le informazioni sul nome dell'artista, il titolo e la traccia da *[freedb.org](http://freedb.org)* [<http://freedb.org>]. Si può ottenere queste informazioni anche da altre risorse facendo clic su Extra

Per avviare KSCD manualmente, selezionare Menu K → Multimedia → KsCD (Lettore CD).

Per leggere il CD, premere il pulsante Riproduci. Per leggere una traccia particolare, selezionare la traccia dal menu a tendina nella parte superiore della finestra.

### 1.2. Estrarre un CD audio

- 1. Quando si inserisce un CD audio sotto Kubuntu, il sistema lo riconosce, lo monta, ed avvia il Demone KDE. Selezionare Estrai e comprimi le tracce audio per lanciare KaudioCreator.
- 2. Per avviare KaudioCreator manualmente, selezionare Menu K  $\rightarrow$  Multimedia  $\rightarrow$  KAudioCreator (Estrattore di CD) dal Pannello di sistema.
- 3. Quando si è dentro KaudioCreator, ci si presenta una lista di canzoni, ordinate secondo il numero di traccia. Se il Cd che si sta estraendo è un CD originale (non uno mixato/copiato), allora la maggior parte dei titoli delle canzoni dovrebbe essere rilevata automaticamente se si è connessi ad internet. Se no, selezionare l'icona a forma di CD nell'angolo in alto a sinistra per provare ancora.
- 4. Selezionare che tracce si vuole estrarre, o tutte premendo Seleziona tutte le tracce
- 5. Per avviare il processo di estrazione, premere Estrai selezione nella barra degli strumenti. Quando il processo è avviato, si può osservarne l'avanzamento premendo sulla scheda Processi. In modalità predefinita, i file vengono estratti nella cartella /home/utente/ogg, e sono in formato Ogg Vorbis (ogg). Questi sono ordinati in maniera precisa secondo il nome dell'artista, seguito dall'album, ed infine dalla canzone.
- 6. Quando si sono estratte le tracce del CD, premere il pulsante Rimuovi CD per espellere il CD.

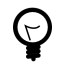

Si può usare la finestra delle preferenze per controllare dove i file audio estratti vengono salvati sul proprio computer, il nome di questi, ed il formato e codec usato per i file. Nella finestra principale, selezionare Impostazioni → Configura KAudioCreator....

KAudioCreator può estrarre file audio nei seguenti formati:

- **Ogg Vorbis** Ogg Vorbis è un formato di compressione audio con perdita d'informazione libero da brevetti che produce generalmente una compressione di più alta qualità e più grande rispetto agli MP3. Vedere il *[sito web di Vorbis](http://www.vorbis.com/faq/)* [\[http://www.vorbis.com/faq/\]](http://www.vorbis.com/faq/) per maggiori informazioni.
- **FLAC** FLAC è il codec audio senza perdita d'informazione libero (Free Lossless Audio Codec). Può comprimere file audio fino al 50% della dimensione originale senza rimuovere alcuna

informazione dal flusso audio. Per maggiori informazioni sul formato, vedere l'*[homepage del FLAC](http://flac.sourceforge.net/)* [<http://flac.sourceforge.net/>] su sourceforge.net.

• **WAV** - WAV è un formato audio non compresso, che può essere compresso in Ogg Vorbis od in un altro codec di propria scelta. È spesso usato quando si lavora sul suono in applicazioni come Audacity, prima di venire compresso.

Si può anche estrarre file audio dal CD nel formato proprietario non libero **MP3** usando il codificatore lame. Vedere il *[Manuale di KAudioCreator](http://docs.kde.org/stable/en/kdemultimedia/kaudiocreator/index.html)*  [<http://docs.kde.org/stable/en/kdemultimedia/kaudiocreator/index.html>] (*[Aiuto fuori rete](help:/kaudiocreator/index.html)* [[help:/kaudiocreator/index.html\]](help:/kaudiocreator/index.html)).

### 1.3. Leggere ed organizzare file di musica

Kubuntu non supporta direttamente il formato **MP3**, poiché è soggetto a restrizioni derivanti da brevetti e diritti proprietari. Al suo posto Kubuntu supporta in modalità predefinita il formato **Ogg Vorbis**, un formato completamente libero, aperto e non soggetto a brevetto. I file Ogg Vorbis suonano anche meglio rispetto ai file MP3 della stessa dimensione e sono supportati da molti lettori audio popolari (un elenco dei lettorii è *[qui](http://wiki.xiph.org/index.php/PortablePlayers)* [<http://wiki.xiph.org/index.php/PortablePlayers>]).

Si può anche far suonare i propri vecchi file MP3 installando il supporto per gli MP3 (vedere *[Sezione 3, «Codec multimediali» \[39\]](#page-38-0)* ). Si possono trovare istruzioni per altri formati, quali il Windows Media Audio (wma/wmv) ed altri formati soggetti a brevetto *[sul wiki di Ubuntu](http://wiki.ubuntu-it.org/FormatiProprietari)* [[http://wiki.ubuntu-it.org/FormatiProprietari\]](http://wiki.ubuntu-it.org/FormatiProprietari).

L'applicazione per la musica predefinita nel sistema Kubuntu è il riproduttore audio AmaroK, un'applicazione di gestione e riproduzione di musica che ha un aspetto simile ad iTunes. Quando si avvia per la prima volta AmaroK, questo esaminerà la vostra cartella home alla ricerca di qualsiasi file musicale abbiate e lo aggiungerà alla banca dati. Per avviare AmaroK, selezionare Menu K  $\rightarrow$ Multimedia  $\rightarrow$  amaroK (Riproduttore audio).

AmaroK ha un modificatore di etichette incorporato che può modificare le metainformazioni sui vostri file musicali in formato Ogg od altro. Vedere il *[Manuale di amarok \(](http://docs.kde.org/stable/en/extragear-multimedia/amarok/index.html)* [[http://docs.kde.org/stable/en/extragear-multimedia/amarok/index.html\]](http://docs.kde.org/stable/en/extragear-multimedia/amarok/index.html)(*[Aiuto fuori rete](help:/amarok/index.html)* [<help:/amarok/index.html>]) per dettagli su come modificare le metainformazioni.

## 1.4. Usare l'iPod

Si può far suonare musica direttamente sul proprio iPod con AmaroK Basta solo collegare l'iPod al computer, ed aprire AmaroK.

Per trasferire file musicali a e dall'iPod, si può usare sempre AmaroK. Vedere il *[Manuale di](http://docs.kde.org/stable/en/extragear-multimedia/amarok/index.html) [amaroK](http://docs.kde.org/stable/en/extragear-multimedia/amarok/index.html)* [\[http://docs.kde.org/stable/en/extragear-multimedia/amarok/index.html](http://docs.kde.org/stable/en/extragear-multimedia/amarok/index.html)] ( *[Aiuto fuori rete](help:/amarok/index.html)* [<help:/amarok/index.html>]) per come gestire i media file sul proprio iPod.

## 1.5. Modificare i file audio

Audacity è un software libero ed open source per registrare e modificare suoni. Per usare Audacity:

- 1. Installare il pacchetto audacity dal repository *Universe* (vedere *[Sezione 6, «Gestire i repository»](#page-29-0) [\[30\]](#page-29-0)*).
- 2. Per far eseguire Audacity, selezionare Menu K  $\rightarrow$  Multimedia  $\rightarrow$  Audacity.
- 3. Per ulteriore aiuto sull'uso di Audacity, consultare l'Aiuto del programma selezionando Help → Contents.
# **2. Video**

Molti formati video possono essere letti da Kubuntu, usando i codec liberi nei repository. Questo include formati come gli MPEG ed altri formati video comuni. Per installare il supporto per ulteriori codec vedere *[Sezione 3, «Codec multimediali» \[39\]](#page-38-0)* .

In Kubuntu, i video possono essere visti con il Media Player Kaffeine. Alcune funzionalità di Kaffeine includono la creazione di una playlist personalizzata, la lettura di DVD ed ancora di più. Si può avviare Kaffeine selezionando: Menu K → Multimedia → Kaffeine (Media Player).

### 2.1. Riproduzione di DVD

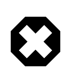

Lo stato legale di questa libreria non è completamente definito. In alcuni paesi è possibile che l'uso di questa libreria per leggere o copiare DVD non sia permessa dalla legge. Verificare di avere i diritti per usarla.

I lettori di film forniti in Kubuntu sono capaci di leggere i DVD non crittati. Comunque, la maggior parte dei DVD commerciali sono crittati con CSS (Content Scrambling System) ed attualmente, per ragioni legali, non è possibile includere supporto per questi DVD in Kubuntu. Tuttavia, è possibile abilitare il supporto come segue:

1. Installare il pacchetto libdvdread3 (vedere *[Sezione 6, «Gestire i repository» \[30\]](#page-29-0)*).

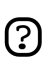

Si deve usare il gestore pacchetti Adept per installare questo pacchetto.

2. Digitare il seguente comando in una riga di terminale:

sudo /usr/share/doc/libdvdread3/examples/install-css.sh

### 2.2. RealPlayer 10

1. Installare il pacchetto libstdc++5 (vedere *[Capitolo 3, Aggiungere, rimuovere ed aggiornare le](#page-22-0) [applicazioni \[23\]](#page-22-0)*).

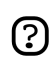

Si deve usare il gestore pacchetti Adept per installare questo pacchetto.

2. Scaricare il pacchetto Realplayer da *[qui](ftp://ftp.nerim.net/debian-marillat/pool/main/r/realplay/realplayer_10.0.6-0.0_i386.deb)*

[[ftp://ftp.nerim.net/debian-marillat/pool/main/r/realplay/realplayer\\_10.0.6-0.0\\_i386.deb](ftp://ftp.nerim.net/debian-marillat/pool/main/r/realplay/realplayer_10.0.6-0.0_i386.deb)] solo se si ha una macchina *i386*. I pacchetti Debian non sono disponibili per architetture *PowerPC* o *AMD64*. Comunque, si può provare a vedere se è disponibile un lettore sul sito della comunità di *[Helix Player](https://player.helixcommunity.org/)* [\[https://player.helixcommunity.org/\]](https://player.helixcommunity.org/).

- 3. Installare il pacchetto appena scaricato (vedere *[Sezione 5.1, «Installare/disinstallare file .deb»](#page-27-0) [\[28\]](#page-27-0)*).
- 4. Per far eseguire Real Player 10, selezionare Menu K  $\rightarrow$  Multimedia  $\rightarrow$  RealPlayer 10 (Media Player).

### 2.3. Modificare i video

Kino è un editor video avanzato. Presenta un'eccellente integrazione con l'IEEE-1394 (Firewire) per l'acquisizione, controllo VTR, e riproduzione della videocamera. Memorizza i video in formato Raw DV ed AVI, sia nella codifica DV type-1 che type-2 (flusso audio separato). Per maggiori informazioni, vedere *[il sito web di Kino](http://www.kinodv.org/article/static/2)* [\[http://www.kinodv.org/article/static/2\]](http://www.kinodv.org/article/static/2). Per usarlo:

- 1. Installare il pacchetto kino (vedere *[Capitolo 3, Aggiungere, rimuovere ed aggiornare le](#page-22-0) [applicazioni \[23\]](#page-22-0)*).
- 2. Per far eseguire Kino, selezionare Menu K  $\rightarrow$  Multimedia  $\rightarrow$  Kino Video Editor.

# <span id="page-38-0"></span>**3. Codec multimediali**

I codec per leggere formati non liberi non sono inclusi in modalità predefinita in Kubuntu. Si può ottenere supporto per questi codec aggiuntivi installando il pacchetto libxine-extracodecs dal repository *Multiverse* (vedere *[Sezione 6, «Gestire i repository» \[30\]](#page-29-0)*).

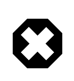

Alcuni di questi pacchetti non sono permessi in alcuni paesi: si dovrebbe verificare se si ha il permesso di usarli prima di installarli.

A causa di restrizioni di brevetto e copyright, alcuni codec non sono inclusi affatto in Kubuntu. Per maggiori informazioni su questi, andare a *<http://wiki.ubuntu-it.org/FormatiProprietari>*.

# **4. Masterizzare ed estrarre CD/DVD**

### 4.1. Masterizzare un CD/DVD di foto o dati

- 1. Lanciare k3b selezionando Menu K → Multimedia → K3b (Masterizzazione CD e DVD)
- 2. Seguire i *[passi per masterizzare un CD di dati](http://docs.kde.org/stable/en/extragear-multimedia/k3b/cdcopyhowto.html)*  [[http://docs.kde.org/stable/en/extragear-multimedia/k3b/cdcopyhowto.html\]](http://docs.kde.org/stable/en/extragear-multimedia/k3b/cdcopyhowto.html) (*[Aiuto fuori rete](help:/k3b/cdcopyhowto.html)* [<help:/k3b/cdcopyhowto.html>]) nel Manuale di K3b.

### 4.2. Masterizzare un CD/DVD audio

- 1. Se si vuole masterizzare file mp3 in CD audio, si deve installare il pacchetto libk3b2-mp3 dal repository *Universe* (vedere *[Sezione 6, «Gestire i repository» \[30\]](#page-29-0)*).
- 2. Lanciare k3b selezionando Menu K  $\rightarrow$  Multimedia  $\rightarrow$  K3b (Masterizzazione CD e DVD)
- 3. Seguire i *[passi per masterizzare un Cd audio](http://docs.kde.org/stable/en/extragear-multimedia/k3b/audiocdcdreating.html)* [<http://docs.kde.org/stable/en/extragear-multimedia/k3b/audiocdcdreating.html>] (*[Aiuto fuori rete](help:/k3b/audiocdcdreating.html)* [[help:/k3b/audiocdcdreating.html\]](help:/k3b/audiocdcdreating.html)) nel Manuale di K3b.

### 4.3. Estrarre un DVD con K3b

1. Installare i seguenti pacchetti

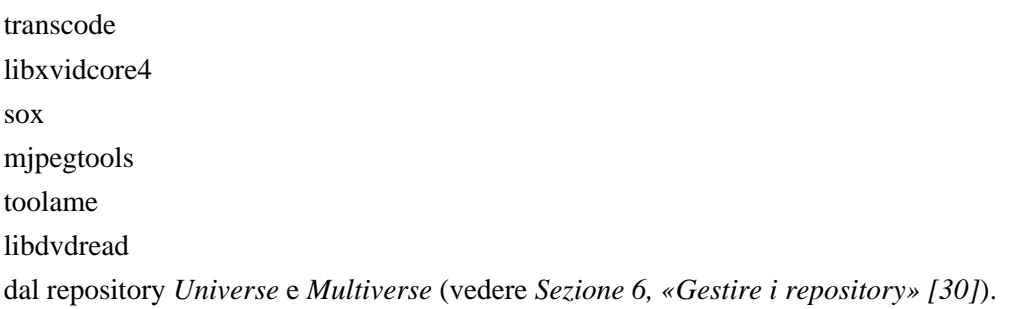

- 2. Lanciare k3b selezionando Menu K  $\rightarrow$  Multimedia  $\rightarrow$  K3b (Masterizzazione CD e DVD)
- 3. Seguire i *[passi per estrarre un DVD e codificarlo](http://docs.kde.org/stable/en/extragear-multimedia/k3b/howtos.html#videointroduction)*

[<http://docs.kde.org/stable/en/extragear-multimedia/k3b/howtos.html#videointroduction>] (*[Aiuto](help:/k3b/howtos.html#videointroduction) [fuori rete](help:/k3b/howtos.html#videointroduction)* [[help:/k3b/howtos.html#videointroduction\]](help:/k3b/howtos.html#videointroduction)) nel Manuale di K3b.

### 4.4. Generare file MD5 Checksum

• Per salvare l'md5sum di un file.iso in un file, far eseguire:

md5sum file.iso > file.iso.md5

### 4.5. Controllare l'MD5 checksum di un'immagine ISO

- 1. Ipotizzando che file.iso e file.iso.md5 siano nella stessa cartella.
- 2. md5sum -c file.iso.md5

# 4.6. Montare/smontare un'immagine ISO senza masterizzarla su CD

1. Per montare un'immagine ISO

sudo mkdir /media/iso# sudo modprobe loop # sudo mount file.iso /media/iso/ -t iso9660 -o loop

#### 2. Per smontare un'immagine ISO

sudo umount /media/iso/

# **5. Internet**

### 5.1. Connettersi ad internet

Per connettersi ad internet, fare:

- 1. Se si ha un modem od una connessione ADSL, leggere prima *[Sezione 4.5, «Modem» \[66\]](#page-65-0)* .
- 2. Menu K  $\rightarrow$  Impostazioni di sistema  $\rightarrow$  Impostazioni di rete
- 3. Premere su Modalità amministratore... ed inserire la password d'utente per ottenere i privilegi di amministratore.
- 4. Selezionare la scheda Interfacce di rete. Selezionare l'interfaccia da configurare dalla lista, quindi fare clic sul pulsante Configura l'Interfaccia....
- 5. Inserire le informazioni significative sulla connessione come l'indirizzo IP DHCP o statico, od il nome della rete wireless (nel caso di una connessione wireless). Premere OK per accettare le impostazioni.
- 6. Talvolta può essere necessario configurare le impostazioni del DNS. Se necessario, selezionare la scheda Sistema di nomi di dominio per aggiungere od eliminare server DNS alla lista dei Server dei nomi di dominio.

Per attivare o disattivare connessioni di rete, fare:

- 1. Menu K → Impostazioni di sistema → Impostazioni di rete
- 2. Premere su Modalità amministratore... ed inserire la password d'utente per ottenere i privilegi di amministratore.
- 3. Selezionare la scheda Interfacce di rete. Selezionare l'interfaccia da abilitare/disabilitare dalla lista, quindi fare clic sul pulsante Abilita Interfaccia o Disabilita Interfaccia.

### 5.2. Esplorare la rete di computer

- 1. Per vedere i computer presenti sulla rete, selezionare Menu di Sistema  $\rightarrow$  Indirizzi remoti dal Kicker (il Pannello di sistema).
- 2. Si può aver bisogno di inserire un nome utente e password, ed un dominio di rete. Si possono ottenere queste informazioni dal proprio amministratore di rete.

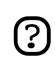

Si possono trovare I file condivisibili dei computer con Windows in *Condivisioni Samba*.

### 5.3. Il web browser

Kubuntu esce con un web browser, strumento per gestire i file e navigatore di rete molto potente, chiamato Konqueror. Konqueror può supportare tutti i principali protocolli web, e permette plugin di base per Macromedia Flash, e Real Media. Quando si avvia per la prima volta Kubuntu, si troverà Konqueror nel Pannello di sistema (noto come il "kicker"). Può essere anche lanciato dal Menu K selezionando Menu K  $\rightarrow$  Internet  $\rightarrow$  Konqueror (Browser Web)

In alternativa, si può ottenere il potente e sicuro web browser Mozilla Firefox in aggiunta a Konqueror. Mozilla Firefox presenta la navigazione a schede, il blocco delle finestre a comparsa, gli strumenti di ricerca integrati, i segnalibri live ed ancora di più. Inoltre sono supportati plugin popolari come quelli per Java, Macromedia Flash, e Real Player solo per nominarne alcuni. Mozilla Firefox non è installato di base in Kubuntu. Si può ottenere Mozilla Firefox installando il pacchetto firefox (vedere *[Capitolo 3, Aggiungere, rimuovere ed aggiornare le applicazioni \[23\]](#page-22-0)*).

Dopo l'installazione, può essere lanciato da Menu K → Internet → Firefox Browser Web

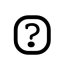

Mozilla Firefox ha molte *Estensioni* disponibili. Konqueror, d'altra parte, è più strettamente integrato in KDE.

#### 5.3.1. Macromedia Flash per Konqueror

Le istruzioni seguenti sono solo per computer *i386*.

- 1. Per vedere la grafica Flash dal web browser Konqueror. si deve installare il pacchetto flashplugin-nonfree dal repository *Multiverse* (vedere *[Capitolo 3, Aggiungere, rimuovere ed](#page-22-0) [aggiornare le applicazioni \[23\]](#page-22-0)*).
- 2. Per scaricare ed installare il plugin, digitare il seguente comando in un terminale

sudo update-flashplugin

3. Il plugin sarà disponibile la prossima volta che avviate Konqueror.

5.3.2. Come si può far ritornare Konqueror ai profili di KDE predefiniti?

Kubuntu esce con un profilo semplificato di Konqueror per rendere le cose più facilmente usabili rispetto al KDE predefinito. Per ritornare ai profili predefiniti di KDE:

- 1. Aprire un terminale selezionando Menu K  $\rightarrow$  Sistema  $\rightarrow$  Konsole (Programma terminale) dal Pannello di sistema.
- 2. Far eseguire i seguenti comandi

```
#
```

```
sudo rm -r /usr/share/kubuntu-default-settings/kde-profile/default/share/apps/konqueror#
sudo cp /usr/share/apps/konqueror/konqueror-orig.rc /usr/share/apps/konqueror/konqueror.rc#
```
#### 5.4. La posta elettronica

La suite groupware Kontact può gestire tutte i vostri messaggi di posta, contatti, eventi di calendario, lista delle cose da fare, note e gli RSS/Atom. Kontact può essere lanciato selezionando Menu K  $\rightarrow$ Ufficio → Kontact (Gestione informazioni personali) dal Pannello di sistema.

In alternativa, è disponibile il client di posta Mozilla Thunderbird. Per installare questo famoso client di posta, installare il pacchetto mozilla-thunderbird (vedere *[Capitolo 3, Aggiungere, rimuovere ed](#page-22-0) [aggiornare le applicazioni \[23\]](#page-22-0)*).

Per avviare Thunderbird, selezionare Menu K → Internet → Thunderbird Client di Posta dal Pannello di sistema.

5.4.1. Cambiare il client di posta preferito in Mozilla Thunderbird

- 1. Selezionare Menu K  $\rightarrow$  Impostazioni di sistema  $\rightarrow$  Account utente.
- 2. in Account utente, fare clic su Applicazioni predefinite, poi su Programma di posta elettronica e selezionare l'opzione Utilizza un programma di posta differente:.
- 3. Nel campo di testo di Utilizza un programma di posta differente:, digitare **# mozilla-thunderbird %s**, quindi premere Applica per salvare le impostazioni.

#### 5.5. Lettori di notizie

#### 5.5.1. Il lettore di fonti Akregator

Akregator è un veloce ed intuitivo programma per leggere le fonti RSS che è installato di base in Kubuntu. Akregator può essere lanciato come applicazione autonoma selezionando Menu K  $\rightarrow$ Internet → Akregator (Lettore Fonti RSS) dal Pannello di sistema.

Akregator è disponibile anche come un componente di Kontact. Lanciare Kontact selezionando Menu K → Ufficio → Kontact (Gestione informazioni personali) dal Pannello di sistema. Fare clic su Fonti sul pannello a sinistra per accedere e configuarare il lettore di notizie.

#### 5.5.2. Il lettore di notizie Knode

Il lettore di notizie predefinito di Kubuntu è nell'applicazione Kontact. Fornisce la possibilità di installare e scaricare i propri favoriti newsgroup e gestire il loro contenuto. Comunque, il componente lettore di notizie non è installato di base in Kubuntu.

- 1. Installare il pacchetto knode dal repository *Universe* (vedere *[Sezione 6, «Gestire i repository»](#page-29-0) [\[30\]](#page-29-0)*).
- 2. Lanciare Kontact selezionando Menu K  $\rightarrow$  Ufficio  $\rightarrow$  Kontact (Gestione informazioni personali) dal Pannello di sistema.
- 3. Fare clic sul pulsante News sul pannello a sinistra per accedere e configurare il lettore di notizie.

#### 5.6. Sviluppo web

#### 5.6.1. Quanta Plus

Quanta Plus è un potente editor per i disegnatori web ed i programmatori. Quanta Plus supporta molti linguaggi di programmazione ed a marcatori, ed include molte utilità per disegnatori e programmatori.

- 1. Installare il pacchetto Quanta Plus (vedere *[Capitolo 3, Aggiungere, rimuovere ed aggiornare le](#page-22-0) [applicazioni \[23\]](#page-22-0)*).
- 2. Per avviare Quanta Plus, selezionare Menu K  $\rightarrow$  Sviluppo  $\rightarrow$  Sviluppo Web  $\rightarrow$  Quanta Plus (Ambiente per lo Sviluppo Web)

#### 5.6.2. Il sistema di creazione siti web NVU

NVU è un'applicazione grafica per il disegno web di tipo *WYSIWYG* (What You See is What You Get, traducibile con Quello Che Vedi È Quello Che Ottieni), simile a Dreamweaver.

- 1. Installare il pacchetto nvu dal repository *Universe* (vedere *[Sezione 6, «Gestire i repository»](#page-29-0) [\[30\]](#page-29-0)*).
- 2. Per avviare Nvu, selezionare Menu K  $\rightarrow$  Sviluppo  $\rightarrow$  Nvu dal Pannello di sistema.

### 5.7. Chat

#### 5.7.1. Kopete

Kopete è il client di messaggistica istantanea predefinito in Kubuntu. Con Kopete si può parlare con persone che usano: AIM/ICQ, Gadu-Gadu, Groupwise, IRC, Jabber, MSN, SMS e Yahoo. La possibilità di usare un client al posto di un altro a seconda della rete è un grande vantaggio e permette di avere tutti i propri amici su una sola finestra. Per avviare Kopete, selezionare Menu K → Internet  $\rightarrow$  Kopete (Messaggistica istantanea) dal Pannello di sistema.

#### 5.7.2. Konversation

Konversation è un client per il protocollo IRC (Internet Relay Chat). Ha un'interfaccia pulita e facile da utilizzare. Per avviare Konversation, selezionare Menu K  $\rightarrow$  Internet  $\rightarrow$  Konversation (Chat IRC) dal Pannello di sistema.

#### 5.8. Peer to Peer

#### 5.8.1. BItTorrent

Su Kubuntu non è installata di base alcuna funzionalità di bittorrent. Comunque, si può installare Ktorrent dal repository Universe. Assicurarsi che sia abilitato il repository Universe e scaricare il programma via Adept (vedere *[Sezione 6, «Gestire i repository» \[30\]](#page-29-0)*).

#### 5.8.2. Il client di condivisione file aMule

aMule è un'applicazione peer to peer (P2P) per la rete ed2k, dalla quale si può scaricare una varietà di file.

1. Installare il pacchetto amule dal repository *Universe* (vedere *[Sezione 6, «Gestire i repository»](#page-29-0) [\[30\]](#page-29-0)*).

2. Per aprire aMule, selezionare Menu K  $\rightarrow$  Internet  $\rightarrow$  amule dal Pannello di sistema.

#### 5.8.3. Apollon

Apollon è un client peer to peer facile da usare per l'ambiente KDE. Supporta le reti Gnutella, OpenFT, e FastTrack. Ciò rende facile installare applicazioni come la ridondante Limewire.

- 1. Installare i pacchetti Apollon e gift dal repository *Universe* (vedere *[Sezione 6, «Gestire i](#page-29-0) [repository» \[30\]](#page-29-0)*).
- 2. Configurare il demone giFT aprendo una Konsole e facendo eseguire il comando

```
gift-setup
```
e seguendo poi le istruzioni a schermo.

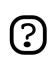

Assicurarsi di abilitare i plugin per OpenFT and Gnutella inserendo *OpenFT:Gnutella* nella sezione dei plugin.

- 3. Vedere i seguenti file per esempi:
	- 1. *[\\$HOME/.giFT/giftd.conf](../sample/giftd.conf)* [\[../sample/giftd.conf\]](../sample/giftd.conf)
	- 2. *[\\$HOME/.giFT/OpenFT/OpenFT.conf](../sample/OpenFT.conf)* [\[../sample/OpenFT.conf\]](../sample/OpenFT.conf)
	- 3. *[\\$HOME/.giFT/Gnutella/Gnutella.conf](../sample/Gnutella.conf)* [[../sample/Gnutella.conf\]](../sample/Gnutella.conf).

# **6. Ufficio**

### 6.1. La suite OpenOffice.org

OpenOffice.org è una suite di applicazioni che supportano lo scrivere, il creare una presentazione, un foglio elettronico, un database, il disegnare ed il creare documenti complessi matematici. La suite è l'equivalente open source della suite Microsoft Office. Per dettagli su OpenOffice.org, visitare l'*[homepage di OpenOffice.org](http://www.openoffice.org)* [\[http://www.openoffice.org\]](http://www.openoffice.org).

- 1. OpenOffice Writer è un elaboratore di testi con molte funzionalità simile a Microsoft Word che può creare documenti semplici o complessi. Writer può aprire la maggior parte dei documenti Microsoft Word e può salvare nel formato .doc. OpenOffice.org Writer può essere lanciato da Menu K  $\rightarrow$  Ufficio  $\rightarrow$  OpenOffice.org Writer
- 2. OpenOffice.org Impress è l'equivalente per funzionalità di PowerPoint, e fornisce la possibilità di creare presentazioni a slide. La maggior parte dei file PowerPoint possono essere aperti e modificati in Impress. OpenOffice.org Impress può essere lanciato da Menu K → Ufficio → OpenOffice.org Impress
- 3. OpenOffice.org Calc è un programma per i fogli elettronici con molte funzionalità simili a Microsoft Excel. Il modulo supporta fogli elettronici multipli, funzioni integrate e può leggere la maggior parte dei documenti Microsoft Excel. OpenOffice.org Calc può essere lanciato da Menu K
	- $\rightarrow$  Ufficio  $\rightarrow$  OpenOffice.org Calc
- 4. OpenOffice.org Draw fornisce funzionalità complesse per permettere la creazione di disegni, diagrammi, grafici, ed altre presentazioni di lavoro. Il programma è orientato all'oggetto e permette di riprodurre diversi riquadri del lavoro. OpenOffice.org Draw può essere lanciato da Menu K  $\rightarrow$ Ufficio → OpenOffice.org Draw
- 5. OpenOffice.org Math permette all'utente di creare ed assemblare documenti orientati alla matematica. Ci sono funzioni speciali qui che consentono la creazione di formule matematiche e nomenclatura di tabelle non facilmente componibili nell'applicazione normale Writer.

OpenOffice.org Math può essere lanciato da Menu K → Ufficio → OpenOffice.org Math

6. OpenOffice.org Base permette all'utente di manipolare database all'interno di OpenOffice.org, come Microsoft Access. OpenOffice.org Base può essere lanciato da Menu K → Ufficio → OpenOffice.org Base

### 6.2. Il programma per le finanze personali KMyMoney2

KMyMoney2 è un'eccellente applicazione per la gestione finanziaria personale e/o di lavoro simile a Quicken o Microsoft Money. L'importazione ed esportazione dei Quicken QIF è supportata nei conti così KMyMoney2 può leggere file esportati da altri programmi o scaricati da istituzioni bancarie in rete.

1. Installare il pacchetto kmymoney2 dal repository *Universe* (vedere *[Sezione 6, «Gestire i](#page-29-0) [repository» \[30\]](#page-29-0)*).

2. Per aprire Kymoney, selezionare Menu K  $\rightarrow$  Ufficio  $\rightarrow$  KmyMoney dal Pannello di sistema.

### 6.3. L'editor di diagrammi Kivio

Kivio è un editor di diagrammi per la creazione e la modifica di diagrammi organizzativi, di flusso, ERD, ed altri tipi di diagrammi. È simile a Dia di Gnome ed a Microsoft Visio.

- 1. Installare il pacchetto kivio usando Adept (vedere *[Sezione 3, «Il gestore di pacchetti Adept»](#page-25-0) [\[26\]](#page-25-0)*).
- 2. Lanciare Kivio, selezionando Menu K  $\rightarrow$  Ufficio  $\rightarrow$  Kivio

# **7. Grafica & disegno**

Kubuntu mette a disposizione alcune applicazioni per la grafica ed il disegno molto potenti e di livello internazionale.

### 7.1. Krita

Krita permette di disegnare, colorare, modificare immagini, ed ancora di più! Krita include le funzionalità ed i plugin di altri famosi programmi di modifica e processamento di immagini.

Krita è installato di base in Kubuntu. Lanciare Krita selezionando Menu K → Grafica → Krita (Programma di manipolazione immagini)

Maggiori informazioni sono disponibili sull'*[homepage di Krita](http://www.koffice.org/krita/)* [\[http://www.koffice.org/krita/](http://www.koffice.org/krita/)]

### 7.2. L'editor grafico vettoriale Inkscape

Inkscape è un editor potente per lavorare col formato SVG (Scalable Vector Graphics).

- 1. Installare il pacchetto inkscape (vedere *[Capitolo 3, Aggiungere, rimuovere ed aggiornare le](#page-22-0) [applicazioni \[23\]](#page-22-0)*).
- 2. Per avviare Inkscape selezionare Menu K  $\rightarrow$  Grafica  $\rightarrow$  InkScape Illustratore vettoriale

### 7.3. Il modellatore 3d Blender

Blender è una suite integrata 3d per la modellazione, animazione, rendering, post-produzione, creazione interattiva e riproduzione (giochi).

- 1. Installare il pacchetto blender (vedere *[Capitolo 3, Aggiungere, rimuovere ed aggiornare le](#page-22-0) [applicazioni \[23\]](#page-22-0)*).
- 2. Per avviare Blender, selezionare Menu K  $\rightarrow$  Grafica  $\rightarrow$  Blender Modellatore 3D

### 7.4. L'applicazione per la pubblicazione Scribus

- 1. Installare il pacchetto scribus (vedere *[Sezione 6, «Gestire i repository» \[30\]](#page-29-0)*).
- 2. Per installare modelli aggiuntivi, installare il pacchetto scribus-template dal repository *Universe* (vedere *[Sezione 6, «Gestire i repository» \[30\]](#page-29-0)*).
- 3. Per avviare Scribus, selezionare Menu K  $\rightarrow$  Ufficio  $\rightarrow$  Scribus (Page Layout)

# **8. Giochi**

### 8.1. Frozen-Bubble

In Frozen-Bubble si deve cercare di colpire le bolle nei gruppi dello stesso colore per farle scoppiare.

- 1. Installare il pacchetto frozen-bubble dal repository *Universe* (vedere *[Sezione 6, «Gestire i](#page-29-0) [repository» \[30\]](#page-29-0)*).
- 2. Per avviare Frozen-Bubble, selezionare Menu K  $\rightarrow$  Giochi  $\rightarrow$  Arcade  $\rightarrow$  Frozen-Bubble.

### 8.2. PlanetPenguin Racer

Fare correre Tux, la mascotte di Linux, giù per una montagna innevata e coperta di ghiaccio il più velocemente possibile, evitando gli alberi e le rocce che rallentano. Non dimenticare di afferrare tutto il pesce!

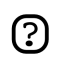

Assicurarsi di avere driver 3D per hardware accelerato installati sulla propria scheda video. Per maggiori informazioni, vedere *[Sezione 4, «Hardware» \[64\]](#page-63-0)* .

- 1. Installare il pacchetto planetpenguin-racer dal repository *Universe* (vedere *[Sezione 6, «Gestire i](#page-29-0) [repository» \[30\]](#page-29-0)*).
- 2. Per avviare PlanetPenguin Racer, selezionare Menu K  $\rightarrow$  Giochi  $\rightarrow$  Arcade  $\rightarrow$ PlanetPenguin-Racer.

### 8.3. Scorched3D

Scorched3D is a 3D remake of Worms/Scorched Earth.

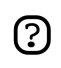

Assicurarsi di avere driver 3D per hardware accelerato installati sulla propria scheda video. Per maggiori informazioni, vedere *[Sezione 4, «Hardware» \[64\]](#page-63-0)* .

- 1. Installare il pacchetto scorched3d dal repository *Universe* (vedere *[Sezione 6, «Gestire i](#page-29-0) [repository» \[30\]](#page-29-0)*).
- 2. Per avviare Scorched3D, selezionare Menu K  $\rightarrow$  Giochi  $\rightarrow$  Arcade  $\rightarrow$  Scorched 3d.

### 8.4. Giochi consigliati

La seguente è una lista di giochi che altri utilizzatori di Kubuntu consigliano. Tutti questi sono disponibili per l'installazione usando il Gestore pacchetti Adept dal repository *Universe* (vedere *[Sezione 6, «Gestire i repository» \[30\]](#page-29-0)*).

- armagetron gioco 3D ad alta velocità tipo Tron
- wesnoth gioco di strategia a turni in ambientazione di fantasia
- neverball giochi arcade 3D: neverball e neverputt
- atlantik client KDE per giochi d rete tipo Monopoly
- kdegames un pacchetto contenente alcuni piccoli e stimolanti giochi
- freeciv gioco di strategia a turni tipo Civilization
- bzflag un gioco di battaglia 3D in prima persona con un carro armato

Ci sono anche due giochi in modalità testuale "classic" dungeon crawl

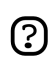

Ricordatevi, questi 2 giochi sono in modalità testuale, che significa che DEVONO essere fatti girare in un terminale.

Tutti questi giochi s'installeranno sul menu di KDE, ma si può sempre farli eseguire da riga di comando digitando il nome del gioco e premendo Invio.

### 8.5. Giochi Windows

Molti giochi disponibili per Windows possono essere fatti girare su Linux grazie a strati speciali per la compatibilità come Wine e Cedega.

- 1. Per informazioni su Wine, vedere *[il wiki di Ubuntu](http://wiki.ubuntu-it.org/InstallazioneWINE)* [[http://wiki.ubuntu-it.org/InstallazioneWINE\]](http://wiki.ubuntu-it.org/InstallazioneWINE).
- 2. Per informazioni su Cedega, vedere *[il wiki di Ubuntu](http://wiki.ubuntu-it.org/CedegaHowto)* [<http://wiki.ubuntu-it.org/CedegaHowto>]. Vedere *[Cedega CVS Howto](http://www.linux-gamers.net/modules/wiwimod/index.php?page=HOWTO%20Cedega%20CVS)* [[http://www.linux-gamers.net/modules/wiwimod/](http://www.linux-gamers.net/modules/wiwimod/index.php?page=HOWTO%20Cedega%20CVS) [index.php?page=HOWTO%20Cedega%20CVS](http://www.linux-gamers.net/modules/wiwimod/index.php?page=HOWTO%20Cedega%20CVS)] per istruzioni sulla compilazione ed installazione di Cedega.

# **9. Programmare**

### 9.1. Compilatori base

Per riuscire a compilare programmi, sono necessari alcuni pacchetti aggiuntivi. Questi possono essere installati tutti in una volta, come segue:

• Installare il pacchetto build-essential (vedere *[Capitolo 3, Aggiungere, rimuovere ed aggiornare](#page-22-0) [le applicazioni \[23\]](#page-22-0)*).

### 9.2. Java Runtime Environment (1.5)

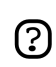

Le istruzioni seguenti sono solo per computer *i386* ed *amd64*. Per macchine *PowerPC*, guardare al *[wiki di Ubuntu](https://wiki.ubuntu.com/JavaPPC)* [<https://wiki.ubuntu.com/JavaPPC>].

- 1. Installare il pacchetto sun-java5-bin dal repository *Multiverse* (vedere *[Sezione 6, «Gestire i](#page-29-0) [repository» \[30\]](#page-29-0)*).
- 2. Alcuni siti web richiedono il plugin Java per Mozilla Firefox. Per installarlo, installare il pacchetto sun-java5-plugin (per macchine i386) od il pacchetto j2re-1.4-mozilla-plugin (per macchine amd64) dal repository *Multiverse*.

### 9.3. Strumenti di sviluppo

Questa sezione ha una lista di utili strumenti open source di sviluppo per l'uso in Kubuntu, come IDE (Integrated Development Environment traducibile come Ambiente Integrato di Sviluppo) e potenti editor. La maggior parte di queste applicazioni possono essere installate usando Adept (vedere *[Capitolo 3, Aggiungere, rimuovere ed aggiornare le applicazioni \[23\]](#page-22-0)*).

- *[KDevelop](http://www.kdevelop.org/)* [\[http://www.kdevelop.org/](http://www.kdevelop.org/)] è un IDE per KDE che supporta molti linguaggi di programmazione.
- *[Eric](http://www.die-offenbachs.de/detlev/eric3.html)* [\[http://www.die-offenbachs.de/detlev/eric3.html\]](http://www.die-offenbachs.de/detlev/eric3.html) è un IDE con molte funzionalità per Python e Ruby.
- *[PyQt](http://www.riverbankcomputing.co.uk/pyqt/)* [\[http://www.riverbankcomputing.co.uk/pyqt/\]](http://www.riverbankcomputing.co.uk/pyqt/) è un insieme di binding Python per il toolkit Qt.
- *[Qt Designer](http://www.trolltech.com/products/qt/designer.html)* [\[http://www.trolltech.com/products/qt/designer.html\]](http://www.trolltech.com/products/qt/designer.html) è il disegnatore di interfaccia utente per creare applicazioni KDE.
- *[IDLE](http://www.python.org/idle/)* [<http://www.python.org/idle/>] è l'IDE di Python costruito con il toolkit GUI Tkinter.
- *[MonoDevelop](http://www.monodevelop.com/Main_Page)* [[http://www.monodevelop.com/Main\\_Page](http://www.monodevelop.com/Main_Page)] è un IDE per scrivere applicazioni mono/.net in C# ed altri linguaggi.
- *[Bazaar-NG](http://www.bazaar-ng.org/)* [\[http://www.bazaar-ng.org/\]](http://www.bazaar-ng.org/) è un sistema di controllo versione distribuito usato per Ubuntu.
- *[Eclipse](http://www.eclipse.org/)* [[http://www.eclipse.org/\]](http://www.eclipse.org/) è un IDE per Java ed altri linguaggi di programmazione. Forma la base per programmi a codice chiuso come JBuilder.
- *[NetBeans](http://www.netbeans.org/index.html)* [[http://www.netbeans.org/index.html\]](http://www.netbeans.org/index.html) è un IDE Java che presenta supporto per CVS ed un creatore di form.
- *[Bluefish](http://bluefish.openoffice.nl/index.html)* [\[http://bluefish.openoffice.nl/index.html\]](http://bluefish.openoffice.nl/index.html) è un potente editor per disegnatori web e programmatori esperti.

#### 9.4. Documentazione per programmare

Questa è una lista di documentazione utile per programmare con Kubuntu.

#### 9.4.1. Dive Into Python

Dive Into Python è un libro per imparare a programmare nel linguaggio preferito di Kubuntu, Python. Mirato a programmatori con qualche esperienza precedente, si trova già dentro ad ogni installazione di Kubuntu.

Si può leggere Dive Into Python*[qui](file:///usr/share/doc/diveintopython/html/toc/index.html)* [[file:///usr/share/doc/diveintopython/html/toc/index.html\]](file:///usr/share/doc/diveintopython/html/toc/index.html).

#### 9.4.2. Documentazione di Qt3

Il pacchetto Documentazione di Qt3 fornisce un riferimento completo alla programmazione in Qt.

- 1. Installare il pacchetto qt3-doc (vedere *[Capitolo 3, Aggiungere, rimuovere ed aggiornare le](#page-22-0) [applicazioni \[23\]](#page-22-0)*).
- 2. Per accedere alla documentazione, visitare *[l'indice della Documentazione di Qt3](file:///usr/share/doc/qt3-doc/html/index.html)* [[file:///usr/share/doc/qt3-doc/html/index.html\]](file:///usr/share/doc/qt3-doc/html/index.html).

# **Capitolo 5. Configurare il sistema**

Questo capitolo contiene le informazioni sulla configurazione del sistema.

# <span id="page-54-0"></span>**1. Trucchi per il desktop**

Questa sezione descrive alcuni suggerimenti per l'uso e la personalizzazione dell'ambiente. Sono principalmente consigli che riguardano l'ambiente grafico (chiamato KDE), ed il gestore dei file (chiamato Konqueror).

### 1.1. Far eseguire programmi automaticamente all'avvio di KDE

- 1. La maniera più veloce per far eseguire programmi automaticamente all'avvio di KDE è usare la funzionalità di KDE *Gestione della sessione*. E' possibile impostare KDE esattamente nel modo voluto per avviarsi ogni volta che si iniziano le attività.
- 2. Selezionare Menu K  $\rightarrow$  Impostazioni di sistema  $\rightarrow$  Account utente dal Pannello di sistema. Premere il pulsante Gestione della sessione sulla sinistra. Assicurarsi che la casella Ripristina una sessione salvata manualmente sia abilitata.
- 3. Lanciare tutte le applicazioni che si vuol far girare *ad ogni accesso all'ambiente*. Una volta impostato tutto a piacere, selezionare Menu K  $\rightarrow$  Salva sessione. Ogni volta che si avvia KDE, si ritornerà a questa configurazione.
- 4. Un altro metodo per fare questo è copiare la voce dell'applicazione che si vuole far partire automaticamente da /usr/share/applications alla cartella ~/.kde/Autostart.

### 1.2. Entrare automaticamente in KDE all'avvio del computer

Un utente può entrare automaticamente in KDE quando il computer è in fase di boot. Questo non è raccomandato per la maggior parte dei computer, dato che non è sicuro e può permettere ad altri utenti di accedere alle informazioni personali.

- 1. Menu K  $\rightarrow$  Impostazioni di sistema  $\rightarrow$  Gestore degli accessi
- 2. Premere su Modalità amministratore... ed inserire la password d'utente per ottenere i privilegi di amministratore.
- 3. Selezionare la scheda Comodità. Spuntare la casella Abilita accesso automatico e selezionare l'utente per l'accesso automatico dal menu a tendina e selezionare l'appropriato tempo di attesa.

### 1.3. Riavviare KDE senza riavviare il computer

- 1. Salvare e chiudere tutte le applicazioni aperte.
- 2. Usare la combinazione di tasti **Ctrl**-**Alt**-**Canc** per riavviare KDE.
- 3. Se **Ctrl**-**Alt**-**Canc** è disabilitato, digitare da riga di comando

sudo /etc/init.d/kdm restart

(Vedere *[Sezione 1.4, «Impedire a Ctrl-Alt-Canc di riavviare X» \[56\]](#page-55-0)* per disabilitare **Ctrl**-**Alt**-**Canc**.)

### <span id="page-55-0"></span>1.4. Impedire a Ctrl-Alt-Canc di riavviare X

1. Creare una copia di sicurezza del file /etc/X11/xorg.conf.

sudo cp /etc/X11/xorg.conf /etc/X11/xorg.conf\_backup

2. Aprire /etc/X11/xorg.conf per la modifica.

kdesu kate /etc/X11/xorg.conf

3. Aggiungere le seguenti linee alla fine del file:

```
#
 Section "ServerFlags"#
 Option "DontZap" "yes"#
 EndSection#
```
- 4. Salvare il file modificato. (*[un esempio](../sample/xorg.conf_disablectrlaltbackspacegnome)* [\[../sample/xorg.conf\\_disablectrlaltbackspacegnome\]](../sample/xorg.conf_disablectrlaltbackspacegnome))
- 5. Le modifiche saranno attive dalla prossima volta che si accederà a KDE. Se si vuole attivare la modifica immediatamente, far ripartire KDE manualmente (vedere *[Sezione 1.3, «Riavviare KDE](#page-54-0) [senza riavviare il computer» \[55\]](#page-54-0)* .)

### 1.5. Avviare un programma manualmente

Qualche volta può essere utile avviare un programma manualmente, per esempio quando il programma non ha una voce nel menu. Questo è semplice da fare usando la finestra di dialogo Esegui comando che compare premendo Alt+F2.

- 1. Aprire la finestra di dialogo Esegui comando digitando **Alt**-**F2**
- 2. Scrivere il nome del programma che si desidera eseguire, e premere **Invio**.

#### 1.6. Accendere automaticamente **Num Lock** quando parte KDE.

- 1. Menu K → Impostazioni di sistema → Tastiera
- 2. Sotto BlocNum all'avvio di KDE, abilitare la casella Acceso. Fare clic su Applica per salvare le impostazioni.

La modifica sarà attiva dalla prossima volta che si accederà a KDE. Se si vuole provarla adesso, disabilitare NumLock e far ripartire KDE (vedere *[Sezione 1.3, «Riavviare KDE senza riavviare il](#page-54-0) [computer» \[55\]](#page-54-0)* ).

#### 1.7. Creare un collegamento esterno per l'Aiuto (help://) su Firefox

Se si vuole aprire il protocollo help:// da Firefox.

- 1. Eseguire Firefox scegliendo Menu K  $\rightarrow$  Internet  $\rightarrow$  Firefox
- 2. Digitare *about:config* nella barra indirizzi.
- 3. Fare clic col tasto destro sulla lista, selezionare Nuovo  $\rightarrow$  Booleano Digitare **network.protocol-handler.external.help** come *Nome parametro* e **true** come *Valore*

4. Fare clic col tasto destro ancora sulla lista, selezionare Nuovo  $\rightarrow$  Stringa Digitare **network.protocol-handler.app.help** come *Nome parametro* e **khelpcenter** come *Valore*

### 1.8. Modificare il Menu K

Kubuntu è fornito con l'Editor di menu KDE, così si può personalizzare il menu e aggiungere voci per applicazioni che non appaiono automaticamente in questo dopo che sono state installate.

Per aggiungere una nuova voce al menu:

- 1. Aprire Editor di menu KDE facendo clic con il tasto destro sul Menu K e scegliendo Editor menu.
- 2. Nel pannello sinistro di Editor di menu KDE, scegliere il submenu dove si vuole far apparire la nuova voce.
- 3. Scegliere File → Nuova voce. Nella finestra Nuova voce, inserire il Nome della voce. Quindi aggiungere la Descrizione, il Commento, ed il Comando. Selezionare l'icona facendo clic su Icona. Il Comando sarà generalmente il nome del pacchetto, il Nome è quello che apparirà sul menu, ed il Commento comparirà nella casella di suggerimento che appare vicino alla voce di menu. Le Icone sono scelte dalla cartella /usr/share/pixmaps in maniera predefinita, o possono essere scelte da qualsiasi file.

Per cambiare l'ordine delle voci sul menu, prendere e trascinare la voce nella finestra del KDE Menu Editor.

### 1.9. Applet da scrivania avanzate

Superkaramba è un sistema per portare mini programmi (desklet) come programmi per previsioni meteo, RSS, visualizzatori di informazioni sul sistema, o controllori dei lettori musicali sulla vostra scrivania, dove vengono posti in una relazione simbiotica tra delizia per gli occhi ed utilità.

- 1. Installare il pacchetto superkaramba dal repository *Universe* (vedere *[Sezione 6, «Gestire i](#page-29-0) [repository» \[30\]](#page-29-0)*).
- 2. Scegliere: Menu K  $\rightarrow$  Accessori  $\rightarrow$  Superkaramba
- 3. Visitare il *[sito web di SuperKaramba per scaricare le applet.](http://www.superkaramba.com/)* [<http://www.superkaramba.com/>]

#### 1.10. Installare tipi di carattere aggiuntivi

Questa sezione descrive come installare tipi di carattere aggiuntivi dagli archivi di Kubuntu.

1. Per **i tipi di carattere internazionali**, installare i seguenti pacchetti dal repository *Universe* (vedere *[Capitolo 3, Aggiungere, rimuovere ed aggiornare le applicazioni \[23\]](#page-22-0)*):

# xfonts-intl-arabic#  xfonts-intl-asian# xfonts-intl-chinese# xfonts-intl-chinese-big# xfonts-intl-european# xfonts-intl-japanese # xfonts-intl-japanese-big# xfonts-intl-phonetic#

- 2. Per i **caratteri Microsoft TrueType** installare il pacchetto msttcorefonts dal repository *Multiverse* (consultare *[Capitolo 3, Aggiungere, rimuovere ed aggiornare le applicazioni \[23\]](#page-22-0)*).
- 3. Per i **caratteri Ghostscript**, installare il pacchetto gsfonts-x11 (consultare *[Capitolo 3,](#page-22-0) [Aggiungere, rimuovere ed aggiornare le applicazioni \[23\]](#page-22-0)*).
- 4. Dopo aver installato qualsiasi nuovo tipo di carattere, ricostruire i file delle informazioni sui tipi di carattere inserendo in un terminale il seguente comando:

sudo fc-cache -f -v

Se si preferisce scaricare singoli tipi di carattere manualmente, si possono installare facilmente aprendo Konqueror e digitando fonts:/// nella barra degli indirizzi. Quindi si può installare il tipo di carattere, sia a livello dell'intero sistema o per l'uso personale trascinandolo nelle rispettive cartelle.

# **2. File**

### 2.1. Visualizzare i file e le cartelle nascoste in Konqueror

• In Konqueror, usare Visualizza → Mostra i file nascosti per attivare o meno la modalità di visualizzazione dei file e cartelle nascosti.

### 2.2. Cambiare il programma predefinito "Apri con" per aprire i file

- 1. In Konqueror, fare clic col tasto destro sul file e selezionare Apri con → Altro... dal menu che appare. Compare una lista di applicazioni.
- 2. Selezionare l'applicazione predefinita con cui si desidera aprire quel tipo di file. Se l'applicazione non compare nella lista, utilizzare Aggiungi per aggiungere l'applicazione alla lista.
- 3. Spuntare la casella Ricorda l'associazione dell'applicazione per questo tipo di file. Premere Ok per applicare i cambiamenti.

### 2.3. Rinominare tutti i file in una sola volta

Usando il programma Krename, è possibile rinominare più file contemporaneamente secondo uno schema di attribuzione dei nomi che si è definito.

- 1. Installare il pacchetto Krename dal repository *Universe* (vedere *[Sezione 6, «Gestire i repository»](#page-29-0) [\[30\]](#page-29-0)*).
- 2. Lanciare Krename selezionando Menu K  $\rightarrow$  Accessori  $\rightarrow$  Krename

### 2.4. Aprire file RAR

- 1. Per aprire i file rar, installare il pacchetto unrar dal repository *Multiverse* (vedere *[Sezione 6,](#page-29-0) [«Gestire i repository» \[30\]](#page-29-0)*).
- 2. Per aprire un file rar, fare doppio clic su di esso.

## <span id="page-59-0"></span>**3. Le partizioni e la fase di booting**

#### 3.1. L'editor di partizioni grafico

- 1. Installare il pacchetto qtparted (vedere xref linkend="extra-repositories"/>).
- 2. Si può far eseguire quest'applicazione con: Menu K  $\rightarrow$  Sistema  $\rightarrow$  QtParted

# 3.2. Controllare lo spazio utilizzato sul disco e visualizzare la tabella delle partizioni

- <sup>1</sup>. Lanciare Menu K → Impostazioni di sistema → Disks & Filesystems
- 2. Ciascuna partizione è elencata con le relative informazioni dettagliate sotto Available Disks and Filesystems.

### 3.3. Visualizzare su un terminale l'elenco dei dispositivi montati

Per visualizzare la lista dei dispositivi montati, far eseguire il seguente comando:

mount

La lista mostra il dispositivo (come una partizione di hard disk), il punto di montaggio (da dove si accede ai file), il tipo di sistema dei file (filesystem) e le opzioni per il montaggio.

Questo esempio mostra la partizione di hard disk hda2 montata come '/', con un filesystem di tipo ext3. La partizione è montata con due opzioni, una per permettere al dispositivo di essere letto e scritto e l'altra per rimontare il dispositivo in modalità 'solo lettura' nel caso di errori.

/dev/hda2 on / type ext3 (rw,errors=remount-ro)

### 3.4. Montare/Smontare partizioni Windows

- 1. Leggere *[Sezione 3.2, «Controllare lo spazio utilizzato sul disco e visualizzare la tabella delle](#page-59-0) [partizioni» \[60\]](#page-59-0)*
- 2. Per prima cosa, creare una cartella dove montare la partizione

sudo mkdir /mnt/windows

3. Poi, far eseguire il seguente comando per montare una partizione Windows NTFS e permettere l'accesso a questa in sola lettura:

sudo mount /dev/hdaX /mnt/windows/ -t ntfs -o ro,umask=0222

Se la partizione Windows usa il filesystem FAT32, si può permettere in sicurezza l'accesso alla partizione in modalità lettura-scrittura. Far eseguire il comando

sudo mount /dev/hdaX /mnt/windows/ -t vfat -o umask=0000

al posto di quello precedente.

<span id="page-60-0"></span>Rimpiazzare **/dev/hdaX** col nome corretto del dispositivo per la partizione. 

4. Per smontare la partizione, far eseguire il seguente comando:

sudo umount /mnt/windows/

#### 3.5. Montare partizioni Windows all'avvio del computer

- 1. Leggere *[Sezione 3.2, «Controllare lo spazio utilizzato sul disco e visualizzare la tabella delle](#page-59-0) [partizioni» \[60\]](#page-59-0)*
- 2. Per prima cosa, creare una cartella dove montare la partizione

sudo mkdir /mnt/windows

3. Poi, fare una copia di sicurezza del file per montare i dispositivi ed aprirlo in un editor di testo con i privilegi d'amministrazione:

sudo cp /etc/fstab /etc/fstab\_backup# kdesu kate /etc/fstab

4. Se la partizione Windows usa il filesystem NTFS, inserire la linea seguente alla fine del file

/dev/hdaX /mnt/windows ntfs ro,umask=0222 0 0

Se la partizione Windows usa il filesystem FAT32, si può permettere in sicurezza l'accesso alla partizione in modalità lettura-scrittura. Inserire la linea seguente alla fine del file

/dev/hdaX /mnt/windows vfat umask=0000 0 0

al posto di quella precedente.

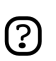

Rimpiazzare **/dev/hdaX** col nome corretto del dispositivo per la partizione.

- 5. Salvare il file modificato (*[un esempio](../sample/fstab_automountntfs)* [\[../sample/fstab\\_automountntfs\]](../sample/fstab_automountntfs)).
- 6. Leggere *[Sezione 3.6, «Rimontara /etc/fstab senza riavviare il computer» \[61\]](#page-60-0)* .

#### 3.6. Rimontara /etc/fstab senza riavviare il computer

sudo mount -a

#### 3.7. Far eseguire un comando automaticamente all'avvio del computer

Qualche volta può essere utile aggiungere un comando personalizzato al processo di avvio del computer per farlo eseguire ad ogni avvio. Per fare questo:

- 1. Modificare il crontab con i privilegi d'amministrazione (vedere *[Sezione 3, «Root e sudo» \[18\]](#page-17-0)*): sudo crontab -e
- 2. Inserire la seguente linea:

@reboot /home/user/command

Sostituire /home/user/command col percorso completo per il comando.

3. Salvare il file ed uscire.

#### 3.8. Cambiare il sistema operativo predefinito all'avvio del computer

1. Fare una copia di sicurezza del file di configurazione dell'avvio, ed aprirlo in un editor di testo:

sudo cp /boot/grub/menu.lst /boot/grub/menu.lst\_backup# kdesu kate /boot/grub/menu.lst

2. Trovare la linea:

```
#
  ...#
  default 0#
  ...#
```
3. Sostituirla con la seguente linea:

default X\_sequence

4. Salvare il file modificato ( *[un esempio](../sample/menu.list_changedefaultosgrub)* [\[../sample/menu.list\\_changedefaultosgrub\]](../sample/menu.list_changedefaultosgrub))

#### 3.9. Visualizzare il menu del boot

Di norma, il menu del boot è nascosto e si deve premere **Esc** per visualizzarlo. Seguendo i successivi passi, sarà visibile in modalità predefinita.

1. Fare una copia di sicurezza del file di configurazione dell'avvio, ed aprirlo in un editor di testo:

```
sudo cp /boot/grub/menu.lst /boot/grub/menu.lst_backup#
 kdesu kate /boot/grub/menu.lst
```
2. Trovare questa linea

# hiddenmenu

e decommentarla rimuovendo il *#* davanti alla linea così da far apparire:

hiddenmenu

. Salvare il file modificato ( *[un esempio](../sample/menu.list_unhidemenu)* [[../sample/menu.list\\_unhidemenu\]](../sample/menu.list_unhidemenu))

#### 3.10. Cambiare il tempo di attesa per entrare nel menu del boot

1.

#

sudo cp /boot/grub/menu.lst /boot/grub/menu.lst backup# kdesu kate /boot/grub/menu.lst

2. Trovare questa linea

```
#
  ...#
  timeout 3#
  ...#
```
3. Sostituirla con la seguente linea

```
timeout X_seconds
```
4. Salvare il file modificato ( *[un esempio](../sample/menu.list_increasedecreasetimeoutgrub)* [\[../sample/menu.list\\_increasedecreasetimeoutgrub\]](../sample/menu.list_increasedecreasetimeoutgrub))

### <span id="page-63-0"></span>**4. Hardware**

### 4.1. Fotocamere digitali

La maggior parte delle fotocamere digitali è rilevata automaticamente da Kubuntu. Basta solo collegare ed accendere la fotocamera digitale USB, Kubuntu chiederà allora se si vuole importare le foto dalla fotocamera. Fare clic su Importa, Kubuntu visualizza quindi un'anteprima delle foto. Scegliere un posto dove salvare le foto, quindi fare clic su Importa. Kubuntu salverà le foto nell'hard disk.

Se non viene visualizzata la finestra a scomparsa dell'autoimportazione per la propria fotocamera, potrebbe valere la pena d'installare digiKam dal repository *Universe* (vedere *[Sezione 6, «Gestire](#page-29-0) [i repository» \[30\]](#page-29-0)*). Lanciare digiKam dopo l'installazione selezionando Menu K → Grafica → digiKam (Gestore foto) dal Pannello di sistema.

#### 4.2. Schede grafiche 3D

#### 4.2.1. Driver per le schede video 3D Nvidia

- 1. Installare il pacchetto nvidia-glx dal repository *Restricted* (vedere *[Capitolo 3, Aggiungere,](#page-22-0) [rimuovere ed aggiornare le applicazioni \[23\]](#page-22-0)*).
- 2.

#

```
sudo cp /etc/X11/xorg.conf /etc/X11/xorg.conf_backup #
 sudo nvidia-glx-config enable
```
- 3. Si possono regolare le impostazioni del nuovo driver facendo eseguire l'applicazione nvidia-settings (vedere *[Sezione 1.5, «Avviare un programma manualmente» \[56\]](#page-55-0)*). Se si vuole, aggiungere una voce di menu per questo programma (vedere xref linkend="menu-editing"/>).
- 4. Leggere *[Sezione 1.3, «Riavviare KDE senza riavviare il computer» \[55\]](#page-54-0)*

#### 4.2.2. Non far visualizzare il logo di Nvidia Graphics all'avvio

- 1. Leggere *[Sezione 4.2.1, «Driver per le schede video 3D Nvidia» \[64\]](#page-63-0)*
- 2.

#

```
sudo cp /etc/X11/xorg.conf /etc/X11/xorg.conf_backup #
 kdesu kate /etc/X11/xorg.conf
```
3. Trovare questa sezione

```
#
  ...#
 Section "Device"#
 Identifier "NVIDIA Corporation NV11 [GeForce2 MX/MX 400]"#
 Driver "nvidia"#
 BusID "PCI:1:0:0"#
  ...
```
#### 4. Aggiungere la seguente linea sotto

```
#
```
Option "NoLogo"

- 5. Salvare il file modificato ( *[un esempio](../sample/xorg.conf_disablenvidialogo)* [\[../sample/xorg.conf\\_disablenvidialogo](../sample/xorg.conf_disablenvidialogo)])
- 6. Leggere *[Sezione 1.3, «Riavviare KDE senza riavviare il computer» \[55\]](#page-54-0)*

#### 4.2.3. Driver 3D per schede grafiche ATI

- 1. Installare il pacchetto xorg-driver-fglrx dal repository *Restricted* (consultare *[Capitolo 3,](#page-22-0) [Aggiungere, rimuovere ed aggiornare le applicazioni \[23\]](#page-22-0)*).
- 2.

```
#
 echo fglrx | sudo tee -a /etc/modules#
sudo depmod -a ; sudo modprobe fglrx#
sudo cp /etc/X11/xorg.conf /etc/X11/xorg.conf_backup #
 sudo sed -i -e 's/"ati"/"fglrx"/' /etc/X11/xorg.conf
```
3. Se si sta usando una scheda madre basata su NForce2 si deve anche fare:

kdesu kate /etc/X11/xorg.conf

Cambiare la «Section "Device"» aggiungendo la seguente linea:

Option "UseInternalAGPGART" "no"

4. Riavviare il computer affinché i cambiamenti abbiano effetto.

#### 4.3. Schede wireless

Molte schede wireless vengono riconosciute automaticamente da Kubuntu durante l'installazione. Si può trovare un elenco completo delle schede wireless che funzionano con Ubuntu sul *[wiki di](https://wiki.ubuntu.com/HardwareSupportComponentsWirelessNetworkCards) [Ubuntu](https://wiki.ubuntu.com/HardwareSupportComponentsWirelessNetworkCards)* [\[https://wiki.ubuntu.com/HardwareSupportComponentsWirelessNetworkCards](https://wiki.ubuntu.com/HardwareSupportComponentsWirelessNetworkCards)]. Per favore aggiungere la propria scheda wireless all'elenco se questa funziona con Kubuntu.

Alcune schede possono non funzionare automaticamente con Kubuntu. Se questo è il caso, guardare la *[Guida alla risoluzione dei problemi wireless](https://wiki.ubuntu.com/WirelessTroubleshootingGuide)* [[https://wiki.ubuntu.com/WirelessTroubleshootingGuide\]](https://wiki.ubuntu.com/WirelessTroubleshootingGuide) sul wiki di Ubuntu che è una risorsa eccellente per risolvere i problemi con le schede wireless.

Tutte le informazioni che riguardano le reti wireless sotto Kubuntu sono riunite nella *[Configurare il](http://wiki.ubuntu-it.org/ConfigurareWireless) [wireless](http://wiki.ubuntu-it.org/ConfigurareWireless)* [\[http://wiki.ubuntu-it.org/ConfigurareWireless\]](http://wiki.ubuntu-it.org/ConfigurareWireless) sul wiki di Ubuntu.

#### 4.3.1. Visualizzare la lista dei dispositivi

1. Per visualizzare la lista dei dispositivi PCI montati sul sistema:

lspci -v

2. Per visulizzare la lista dei dispositivi USB:

<span id="page-65-0"></span>lsusb -v

### 4.4. Configurare la tastiera

#### 4.4.1. Cambiare le scorciatoie di tastiera

Si può voler modificare le scorciatoie di tastiera predefinite in Kubuntu. Per fare questo, selezionare Menu K  $\rightarrow$  Impostazioni di sistema  $\rightarrow$  Regionali & Accesso facilitato

#### 4.4.2. Schemi di tastiera diversi

Si può voler accedere a più di uno schema di tastiera. Ciò è utile quando si scrive in più lingue.

Per aggiungere nuovi schemi di tastiera:

- 1. Selezionare Menu K → Impostazioni di sistema → Regionali & Accesso facilitato → Mappatura della tastiera
- 2. Nella scheda Mappatura della tastiera, spuntare la casella Abilita le mappature della tastiera.
- 3. Selezionare il paese dove è usata la mappatura di tastiera voluta, e fare clic su Aggiungi. Il paese dovrebbe apparire nella lista delle Mappature attive.
- 4. Selezionare il paese nella lista delle Mappature attive, e scegliere la Variant appropriata per il paese selezionato. Questo è importante per i paesi dove si parla comunemente più di una lingua.
- 5. Fare clic su Applica per salvare le proprie impostazioni.
- 6. Un'*icona a forma di bandiera* dovrebbe ora apparire nel Pannello di sistema indicante lo schema di tastiera che si sta usando attualmente.

#### 4.4.3. Digitare caratteri non latini

Skim è un pannello grafico di KDE per digitare caratteri non latini. Per usare Skim per digitare nella propria lingua nativa:

- 1. Assicurarsi che il proprio pacchetto language-support sia installato. Se è stato selezionata la lingua nativa durante l'installazione, questo pacchetto sarà già installato.
- 2. Premere **Ctrl**-**Spazio** per attivarlo ed inserire caratteri.
- 3. Configurare Skim facendo clic col tasto destro sull'icona sul Pannello di sistema, e selezionare Configura

#### 4.5. Modem

#### 4.5.1. Winmodem

La maggior parte dei winmodem non è supportata da Kubuntu in modalità predefinita, ma si possono trovare i driver che permettono l'uso di questi modem. Per prima cosa, si deve identificare che chipset è usato dal proprio winmodem:

```
#
 wget -c http://linmodems.technion.ac.il/packages/scanModem.gz #
 gunzip -c scanModem.gz > scanModem #
 chmod +x scanModem#
 sudo ./scanModem #
 kate Modem/ModemData.txt
```
Controllare il risultato con Kate, dovrebbe mostrare che chipset del modem si ha. Una volta che si conosce il chipset, vedere *[InstallareModem](http://wiki.ubuntu-it.org/InstallareModem)* [[http://wiki.ubuntu-it.org/InstallareModem\]](http://wiki.ubuntu-it.org/InstallareModem) e seguire le istruzioni per il proprio modem.

#### 4.5.2. Modem ADSL

Tutti i modem PPOE ed ADSL che usano ethernet per la connessione (ed alcuni che usano USB) sono supportati da Kubuntu. Per modem di tipo router ADSL, basta solo connetterli, configurarli secondo le istruzioni del vostro fornitore d'accesso internet e configurare la rete in Kubuntu. Per informazioni sui modem PPOE vedere *[ADSLPPoE](https://wiki.ubuntu.com/ADSLPPPoE)* [\[https://wiki.ubuntu.com/ADSLPPPoE\]](https://wiki.ubuntu.com/ADSLPPPoE) sul wiki di Ubuntu.

#### 4.6. Stampanti

Alcune stampanti sono rilevate automaticamente da Kubuntu; per quelle che non lo sono,

selezionare Menu K → Impostazioni di sistema → Stampanti quindi premere Aggiungi → Aggiungi stampante/classe... e far eseguire l'Assistente per l'installazione delle stampanti.

Ci sono alcune stampanti che necessitano di ulteriore configurazione. Cercare sulla banca dati a *[LinuxPrinting.org](http://www.linuxprinting.org/)* [\[http://www.linuxprinting.org/\]](http://www.linuxprinting.org/) o controllare la *[pagina delle stampanti del wiki di](https://wiki.ubuntu.com/HardwareSupportComponentsPrinters) [Ubuntu](https://wiki.ubuntu.com/HardwareSupportComponentsPrinters)* [\[https://wiki.ubuntu.com/HardwareSupportComponentsPrinters\]](https://wiki.ubuntu.com/HardwareSupportComponentsPrinters) per possibili informazioni sulla propria stampante.

#### 4.7. CDROM

#### 4.7.1. Accelerare l'accesso al CD/DVD-ROM (abiltare il DMA)

```
1. Assumendo che /dev/cdrom sia la posizione del CD/DVD-ROM
```

```
2.
```
#

```
 sudo hdparm -d1 /dev/cdrom #
sudo cp /etc/hdparm.conf /etc/hdparm.conf_backup #
 kdesu kate /etc/hdparm.conf
```
#### 3. Inserire le seguenti linee alla fine del file

```
#
 /dev/cdrom {#
 dma = on#
 }
```
4. Salvare il file modificato ( *[un esempio](../sample/hdparm.conf_speedupcddvdrom)* [\[../sample/hdparm.conf\\_speedupcddvdrom\]](../sample/hdparm.conf_speedupcddvdrom))

#### 4.7.2. Montare i CD/DVD-ROM e visualizzare tutti i file associati e nascosti

- 1. Assumendo che /media/cdrom0/ sia la posizione del CD/DVD-ROM
- 2. Per montare il CD/DVD-ROM

sudo mount /media/cdrom0/ -o unhide

#### 3. Per smontare il CD/DVD-ROM

sudo umount /media/cdrom0/

#### 4.7.3. Espellere forzatamente i CD/DVD-ROM manualmente

• sudo eject

# **5. Rete**

### 5.1. Cambiare il nome del computer

- 1. Menu K → Impostazioni di sistema → Impostazioni di rete
- 2. Premere su Modalità amministratore... ed inserire la password d'utente per ottenere i privilegi di amministratore.
- 3. Selezionare la scheda Sistema di nomi di dominio. Inserire il nome del computer nel campo Nome dell'host.
- 4. Fare clic su Applica, chiudere tutte le applicazioni aperte e riavviare il computer.

### 5.2. Vedere i server SSH, FTP, e SFTP usando Konqueror

• Nella Barra degli indirizzi digitare:

Per l'SSH, usare

ssh://username@ssh.server.com

Per l'FTP, usare:

ftp://username@ftp.server.com

Per l'SFTP, usare:

sftp://username@sftp.server.com

Sostituire username col proprio none utente e sostituire tutto quello che c'è dopo il simbolo @ con l'indirizzo del server. Sarà richiesta una password se necessaria: se non c'è alcun nome utente (anonimo) non scrivere username ed il simbolo @

In alternativa, per specificare la propria password manualmente, inserire:

ftp://username:password@ftp.server.com

### 5.3. Utilità di rete

#### 5.3.1. Il firewall Guarddog

Un firewall protegge un sistema su computer da accessi non autorizzati. Non è normalmente necessario installare un firewall su un sistema Kubuntu, poiché in modalità predefinita l'accesso al sistema è chiuso. Comunque, se si fa girare qualche servizio che permette ad altri computer l'accesso (per esempio, il server web Apache), è consigliabile installare un firewall. Guarddog è un programma che permette di controllare il firewall di Linux con un'interfaccia grafica.

- 1. Installare il pacchetto Guarddog dal repository *Universe* (vedere *[Sezione 6, «Gestire i](#page-29-0) [repository» \[30\]](#page-29-0)*).
- 2. Dopo l'installazione, far eseguire Guarddog selezionando Menu K  $\rightarrow$  Sistema  $\rightarrow$  Guarddog
- 3. Inserire la *propria* password nella finestra di dialogo Esegui come root -"su" per KDE che compare.
- 4. Fare clic su Aiuto sulla finestra Firewall Configuration per dettagli sull'uso di Guarddog.

#### 5.3.2. Monitor grafico di rete

Etherape visualizza il traffico di rete tra host differenti disegnando cerchi di grandezza diversa.

- 1. Installare il pacchetto etherape dal repository *Universe* (vedere *[Sezione 6, «Gestire i repository»](#page-29-0) [\[30\]](#page-29-0)*).
- 2. Selezionare: Menu K  $\rightarrow$  Internet  $\rightarrow$  Etherape

#### 5.3.3. Analizzatore di traffico di rete

Ethereal è un analizzatore/sniffer di traffico di rete che cattura i pacchetti della rete in tempo reale e mostra il loro contenuto.

- 1. Installare il pacchetto ethereal dal repository *Universe* (vedere *[Sezione 6, «Gestire i repository»](#page-29-0) [\[30\]](#page-29-0)*).
- 2. Selezionare: Menu K  $\rightarrow$  Internet  $\rightarrow$  Ethereal

# **Appendice A. Creative Commons by Attribution-ShareAlike 2.0**

CREATIVE COMMONS CORPORATION IS NOT A LAW FIRM AND DOES NOT PROVIDE LEGAL SERVICES. DISTRIBUTION OF THIS LICENSE DOES NOT CREATE AN ATTORNEY-CLIENT RELATIONSHIP. CREATIVE COMMONS PROVIDES THIS INFORMATION ON AN "AS-IS" BASIS. CREATIVE COMMONS MAKES NO WARRANTIES REGARDING THE INFORMATION PROVIDED, AND DISCLAIMS LIABILITY FOR DAMAGES RESULTING FROM ITS USE.

#### *License*

THE WORK (AS DEFINED BELOW) IS PROVIDED UNDER THE TERMS OF THIS CREATIVE COMMONS PUBLIC LICENSE ("CCPL" OR "LICENSE"). THE WORK IS PROTECTED BY COPYRIGHT AND/OR OTHER APPLICABLE LAW. ANY USE OF THE WORK OTHER THAN AS AUTHORIZED UNDER THIS LICENSE OR COPYRIGHT LAW IS PROHIBITED.

BY EXERCISING ANY RIGHTS TO THE WORK PROVIDED HERE, YOU ACCEPT AND AGREE TO BE BOUND BY THE TERMS OF THIS LICENSE. THE LICENSOR GRANTS YOU THE RIGHTS CONTAINED HERE IN CONSIDERATION OF YOUR ACCEPTANCE OF SUCH TERMS AND CONDITIONS.

#### 1. **Definitions.**

- a. **"Collective Work"** means a work, such as a periodical issue, anthology or encyclopedia, in which the Work in its entirety in unmodified form, along with a number of other contributions, constituting separate and independent works in themselves, are assembled into a collective whole. A work that constitutes a Collective Work will not be considered a Derivative Work (as defined below) for the purposes of this License.
- b. **"Derivative Work"** means a work based upon the Work or upon the Work and other pre-existing works, such as a translation, musical arrangement, dramatization, fictionalization, motion picture version, sound recording, art reproduction, abridgment, condensation, or any other form in which the Work may be recast, transformed, or adapted, except that a work that constitutes a Collective Work will not be considered a Derivative Work for the purpose of this License. For the avoidance of doubt, where the Work is a musical composition or sound recording, the synchronization of the Work in timed-relation with a moving image ("synching") will be considered a Derivative Work for the purpose of this License.
- c. **"Licensor"** means the individual or entity that offers the Work under the terms of this License.
- d. **"Original Author"** means the individual or entity who created the Work.
- e. **"Work"** means the copyrightable work of authorship offered under the terms of this License.
- f. **"You"** means an individual or entity exercising rights under this License who has not previously violated the terms of this License with respect to the Work, or who has received

express permission from the Licensor to exercise rights under this License despite a previous violation.

- g. **"License Elements"** means the following high-level license attributes as selected by Licensor and indicated in the title of this License: Attribution, ShareAlike.
- 2. **Fair Use Rights.** Nothing in this license is intended to reduce, limit, or restrict any rights arising from fair use, first sale or other limitations on the exclusive rights of the copyright owner under copyright law or other applicable laws.
- 3. **License Grant.** Subject to the terms and conditions of this License, Licensor hereby grants You a worldwide, royalty-free, non-exclusive, perpetual (for the duration of the applicable copyright) license to exercise the rights in the Work as stated below:
	- a. to reproduce the Work, to incorporate the Work into one or more Collective Works, and to reproduce the Work as incorporated in the Collective Works;
	- b. to create and reproduce Derivative Works;
	- c. to distribute copies or phonorecords of, display publicly, perform publicly, and perform publicly by means of a digital audio transmission the Work including as incorporated in Collective Works;
	- d. to distribute copies or phonorecords of, display publicly, perform publicly, and perform publicly by means of a digital audio transmission Derivative Works.
	- e. For the avoidance of doubt, where the work is a musical composition:
		- i. **"Performance Royalties Under Blanket Licenses."** Licensor waives the exclusive right to collect, whether individually or via a performance rights society (e.g. ASCAP, BMI, SESAC), royalties for the public performance or public digital performance (e.g. webcast) of the Work.
		- ii. **"Mechanical Rights and Statutory Royalties."** Licensor waives the exclusive right to collect, whether individually or via a music rights society or designated agent (e.g. Harry Fox Agency), royalties for any phonorecord You create from the Work ("cover version") and distribute, subject to the compulsory license created by 17 USC Section 115 of the US Copyright Act (or the equivalent in other jurisdictions).
	- f. **"Webcasting Rights and Statutory Royalties."** For the avoidance of doubt, where the Work is a sound recording, Licensor waives the exclusive right to collect, whether individually or via a performance-rights society (e.g. SoundExchange), royalties for the public digital performance (e.g. webcast) of the Work, subject to the compulsory license created by 17 USC Section 114 of the US Copyright Act (or the equivalent in other jurisdictions).

The above rights may be exercised in all media and formats whether now known or hereafter devised. The above rights include the right to make such modifications as are technically necessary to exercise the rights in other media and formats. All rights not expressly granted by Licensor are hereby reserved.

4. **Restrictions.** The license granted in Section 3 above is expressly made subject to and limited by the following restrictions:
- a. You may distribute, publicly display, publicly perform, or publicly digitally perform the Work only under the terms of this License, and You must include a copy of, or the Uniform Resource Identifier for, this License with every copy or phonorecord of the Work You distribute, publicly display, publicly perform, or publicly digitally perform. You may not offer or impose any terms on the Work that alter or restrict the terms of this License or the recipients' exercise of the rights granted hereunder. You may not sublicense the Work. You must keep intact all notices that refer to this License and to the disclaimer of warranties. You may not distribute, publicly display, publicly perform, or publicly digitally perform the Work with any technological measures that control access or use of the Work in a manner inconsistent with the terms of this License Agreement. The above applies to the Work as incorporated in a Collective Work, but this does not require the Collective Work apart from the Work itself to be made subject to the terms of this License. If You create a Collective Work, upon notice from any Licensor You must, to the extent practicable, remove from the Collective Work any reference to such Licensor or the Original Author, as requested. If You create a Derivative Work, upon notice from any Licensor You must, to the extent practicable, remove from the Derivative Work any reference to such Licensor or the Original Author, as requested.
- b. You may distribute, publicly display, publicly perform, or publicly digitally perform a Derivative Work only under the terms of this License, a later version of this License with the same License Elements as this License, or a Creative Commons iCommons license that contains the same License Elements as this License (e.g. Attribution-ShareAlike 2.0 Japan). You must include a copy of, or the Uniform Resource Identifier for, this License or other license specified in the previous sentence with every copy or phonorecord of each Derivative Work You distribute, publicly display, publicly perform, or publicly digitally perform. You may not offer or impose any terms on the Derivative Works that alter or restrict the terms of this License or the recipients' exercise of the rights granted hereunder, and You must keep intact all notices that refer to this License and to the disclaimer of warranties. You may not distribute, publicly display, publicly perform, or publicly digitally perform the Derivative Work with any technological measures that control access or use of the Work in a manner inconsistent with the terms of this License Agreement. The above applies to the Derivative Work as incorporated in a Collective Work, but this does not require the Collective Work apart from the Derivative Work itself to be made subject to the terms of this License.
- c. If you distribute, publicly display, publicly perform, or publicly digitally perform the Work or any Derivative Works or Collective Works, You must keep intact all copyright notices for the Work and give the Original Author credit reasonable to the medium or means You are utilizing by conveying the name (or pseudonym if applicable) of the Original Author if supplied; the title of the Work if supplied; to the extent reasonably practicable, the Uniform Resource Identifier, if any, that Licensor specifies to be associated with the Work, unless such URI does not refer to the copyright notice or licensing information for the Work; and in the case of a Derivative Work, a credit identifying the use of the Work in the Derivative Work (e.g., "French translation of the Work by Original Author," or "Screenplay based on original Work by Original Author"). Such credit may be implemented in any reasonable manner; provided, however, that in the case

of a Derivative Work or Collective Work, at a minimum such credit will appear where any other comparable authorship credit appears and in a manner at least as prominent as such other comparable authorship credit.

#### 5. **Representations, Warranties and Disclaimer**

UNLESS OTHERWISE AGREED TO BY THE PARTIES IN WRITING, LICENSOR OFFERS THE WORK AS-IS AND MAKES NO REPRESENTATIONS OR WARRANTIES OF ANY KIND CONCERNING THE MATERIALS, EXPRESS, IMPLIED, STATUTORY OR OTHERWISE, INCLUDING, WITHOUT LIMITATION, WARRANTIES OF TITLE, MERCHANTIBILITY, FITNESS FOR A PARTICULAR PURPOSE, NONINFRINGEMENT, OR THE ABSENCE OF LATENT OR OTHER DEFECTS, ACCURACY, OR THE PRESENCE OF ABSENCE OF ERRORS, WHETHER OR NOT DISCOVERABLE. SOME JURISDICTIONS DO NOT ALLOW THE EXCLUSION OF IMPLIED WARRANTIES, SO SUCH EXCLUSION MAY NOT APPLY TO YOU.

6. **Limitation on Liability.** EXCEPT TO THE EXTENT REQUIRED BY APPLICABLE LAW, IN NO EVENT WILL LICENSOR BE LIABLE TO YOU ON ANY LEGAL THEORY FOR ANY SPECIAL, INCIDENTAL, CONSEQUENTIAL, PUNITIVE OR EXEMPLARY DAMAGES ARISING OUT OF THIS LICENSE OR THE USE OF THE WORK, EVEN IF LICENSOR HAS BEEN ADVISED OF THE POSSIBILITY OF SUCH DAMAGES.

#### 7. **Termination**

- a. This License and the rights granted hereunder will terminate automatically upon any breach by You of the terms of this License. Individuals or entities who have received Derivative Works or Collective Works from You under this License, however, will not have their licenses terminated provided such individuals or entities remain in full compliance with those licenses. Sections 1, 2, 5, 6, 7, and 8 will survive any termination of this License.
- b. Subject to the above terms and conditions, the license granted here is perpetual (for the duration of the applicable copyright in the Work). Notwithstanding the above, Licensor reserves the right to release the Work under different license terms or to stop distributing the Work at any time; provided, however that any such election will not serve to withdraw this License (or any other license that has been, or is required to be, granted under the terms of this License), and this License will continue in full force and effect unless terminated as stated above.

#### 8. **Miscellaneous**

- a. Each time You distribute or publicly digitally perform the Work or a Collective Work, the Licensor offers to the recipient a license to the Work on the same terms and conditions as the license granted to You under this License.
- b. Each time You distribute or publicly digitally perform a Derivative Work, Licensor offers to the recipient a license to the original Work on the same terms and conditions as the license granted to You under this License.
- c. If any provision of this License is invalid or unenforceable under applicable law, it shall not affect the validity or enforceability of the remainder of the terms of this License, and without

further action by the parties to this agreement, such provision shall be reformed to the minimum extent necessary to make such provision valid and enforceable.

- d. No term or provision of this License shall be deemed waived and no breach consented to unless such waiver or consent shall be in writing and signed by the party to be charged with such waiver or consent.
- e. This License constitutes the entire agreement between the parties with respect to the Work licensed here. There are no understandings, agreements or representations with respect to the Work not specified here. Licensor shall not be bound by any additional provisions that may appear in any communication from You. This License may not be modified without the mutual written agreement of the Licensor and You.

Creative Commons is not a party to this License, and makes no warranty whatsoever in connection with the Work. Creative Commons will not be liable to You or any party on any legal theory for any damages whatsoever, including without limitation any general, special, incidental or consequential damages arising in connection to this license. Notwithstanding the foregoing two (2) sentences, if Creative Commons has expressly identified itself as the Licensor hereunder, it shall have all rights and obligations of Licensor.

Except for the limited purpose of indicating to the public that the Work is licensed under the CCPL, neither party will use the trademark "Creative Commons" or any related trademark or logo of Creative Commons without the prior written consent of Creative Commons. Any permitted use will be in compliance with Creative Commons' then-current trademark usage guidelines, as may be published on its website or otherwise made available upon request from time to time.

Creative Commons may be contacted at *<http://creativecommons.org/>*.

# **Appendice B. GNU Free Documentation License**

Version 1.2, November 2002 Copyright © 2000,2001,2002 Free Software Foundation, Inc.

Free Software Foundation, Inc. 51 Franklin St, Fifth Floor, Boston, MA 02110-1301 **IISA** 

Everyone is permitted to copy and distribute verbatim copies of this license document, but changing it is not allowed.

Version 1.2, November 2002

# *PREAMBLE*

The purpose of this License is to make a manual, textbook, or other functional and useful document "free" in the sense of freedom: to assure everyone the effective freedom to copy and redistribute it, with or without modifying it, either commercially or noncommercially. Secondarily, this License preserves for the author and publisher a way to get credit for their work, while not being considered responsible for modifications made by others.

This License is a kind of "copyleft", which means that derivative works of the document must themselves be free in the same sense. It complements the GNU General Public License, which is a copyleft license designed for free software.

We have designed this License in order to use it for manuals for free software, because free software needs free documentation: a free program should come with manuals providing the same freedoms that the software does. But this License is not limited to software manuals; it can be used for any textual work, regardless of subject matter or whether it is published as a printed book. We recommend this License principally for works whose purpose is instruction or reference.

# *APPLICABILITY AND DEFINITIONS*

This License applies to any manual or other work, in any medium, that contains a notice placed by the copyright holder saying it can be distributed under the terms of this License. Such a notice grants a world-wide, royalty-free license, unlimited in duration, to use that work under the conditions stated herein. The "Document", below, refers to any such manual or work. Any member of the public is a licensee, and is addressed as "you". You accept the license if you copy, modify or distribute the work in a way requiring permission under copyright law.

A "Modified Version" of the Document means any work containing the Document or a portion of it, either copied verbatim, or with modifications and/or translated into another language.

A "Secondary Section" is a named appendix or a front-matter section of the Document that deals exclusively with the relationship of the publishers or authors of the Document to the Document's overall subject (or to related matters) and contains nothing that could fall directly within that overall subject. (Thus, if the Document is in part a textbook of mathematics, a Secondary Section may not explain any mathematics.) The relationship could be a matter of historical connection with the subject or with related matters, or of legal, commercial, philosophical, ethical or political position regarding them.

The "Invariant Sections" are certain Secondary Sections whose titles are designated, as being those of Invariant Sections, in the notice that says that the Document is released under this License. If a section does not fit the above definition of Secondary then it is not allowed to be designated as Invariant. The Document may contain zero Invariant Sections. If the Document does not identify any Invariant Sections then there are none.

The "Cover Texts" are certain short passages of text that are listed, as Front-Cover Texts or Back-Cover Texts, in the notice that says that the Document is released under this License. A Front-Cover Text may be at most 5 words, and a Back-Cover Text may be at most 25 words.

A "Transparent" copy of the Document means a machine-readable copy, represented in a format whose specification is available to the general public, that is suitable for revising the document straightforwardly with generic text editors or (for images composed of pixels) generic paint programs or (for drawings) some widely available drawing editor, and that is suitable for input to text formatters or for automatic translation to a variety of formats suitable for input to text formatters. A copy made in an otherwise Transparent file format whose markup, or absence of markup, has been arranged to thwart or discourage subsequent modification by readers is not Transparent. An image format is not Transparent if used for any substantial amount of text. A copy that is not "Transparent" is called "Opaque".

Examples of suitable formats for Transparent copies include plain ASCII without markup, Texinfo input format, LaTeX input format, SGML or XML using a publicly available DTD, and standard-conforming simple HTML, PostScript or PDF designed for human modification. Examples of transparent image formats include PNG, XCF and JPG. Opaque formats include proprietary formats that can be read and edited only by proprietary word processors, SGML or XML for which the DTD and/or processing tools are not generally available, and the machine-generated HTML, PostScript or PDF produced by some word processors for output purposes only.

The "Title Page" means, for a printed book, the title page itself, plus such following pages as are needed to hold, legibly, the material this License requires to appear in the title page. For works in formats which do not have any title page as such, "Title Page" means the text near the most prominent appearance of the work's title, preceding the beginning of the body of the text.

A section "Entitled XYZ" means a named subunit of the Document whose title either is precisely XYZ or contains XYZ in parentheses following text that translates XYZ in another language. (Here XYZ stands for a specific section name mentioned below, such as "Acknowledgements", "Dedications", "Endorsements", or "History".) To "Preserve the Title" of such a section when you modify the Document means that it remains a section "Entitled XYZ" according to this definition.

The Document may include Warranty Disclaimers next to the notice which states that this License applies to the Document. These Warranty Disclaimers are considered to be included by reference in this License, but only as regards disclaiming warranties: any other implication that these Warranty Disclaimers may have is void and has no effect on the meaning of this License.

#### *VERBATIM COPYING*

You may copy and distribute the Document in any medium, either commercially or noncommercially, provided that this License, the copyright notices, and the license notice saying this License applies to the Document are reproduced in all copies, and that you add no other conditions whatsoever to those of this License. You may not use technical measures to obstruct or control the reading or further copying of the copies you make or distribute. However, you may accept compensation in exchange for copies. If you distribute a large enough number of copies you must also follow the conditions in section 3.

You may also lend copies, under the same conditions stated above, and you may publicly display copies.

#### *COPYING IN QUANTITY*

If you publish printed copies (or copies in media that commonly have printed covers) of the Document, numbering more than 100, and the Document's license notice requires Cover Texts, you must enclose the copies in covers that carry, clearly and legibly, all these Cover Texts: Front-Cover Texts on the front cover, and Back-Cover Texts on the back cover. Both covers must also clearly and legibly identify you as the publisher of these copies. The front cover must present the full title with all words of the title equally prominent and visible. You may add other material on the covers in addition. Copying with changes limited to the covers, as long as they preserve the title of the Document and satisfy these conditions, can be treated as verbatim copying in other respects.

If the required texts for either cover are too voluminous to fit legibly, you should put the first ones listed (as many as fit reasonably) on the actual cover, and continue the rest onto adjacent pages.

If you publish or distribute Opaque copies of the Document numbering more than 100, you must either include a machine-readable Transparent copy along with each Opaque copy, or state in or with each Opaque copy a computer-network location from which the general network-using public has access to download using public-standard network protocols a complete Transparent copy of the Document, free of added material. If you use the latter option, you must take reasonably prudent steps, when you begin distribution of Opaque copies in quantity, to ensure that this Transparent

<span id="page-78-0"></span>copy will remain thus accessible at the stated location until at least one year after the last time you distribute an Opaque copy (directly or through your agents or retailers) of that edition to the public.

It is requested, but not required, that you contact the authors of the Document well before redistributing any large number of copies, to give them a chance to provide you with an updated version of the Document.

#### *MODIFICATIONS*

You may copy and distribute a Modified Version of the Document under the conditions of sections 2 and 3 above, provided that you release the Modified Version under precisely this License, with the Modified Version filling the role of the Document, thus licensing distribution and modification of the Modified Version to whoever possesses a copy of it. In addition, you must do these things in the Modified Version:

# **GNU FDL Modification Conditions**

- A. Use in the Title Page (and on the covers, if any) a title distinct from that of the Document, and from those of previous versions (which should, if there were any, be listed in the History section of the Document). You may use the same title as a previous version if the original publisher of that version gives permission.
- B. List on the Title Page, as authors, one or more persons or entities responsible for authorship of the modifications in the Modified Version, together with at least five of the principal authors of the Document (all of its principal authors, if it has fewer than five), unless they release you from this requirement.
- C. State on the Title page the name of the publisher of the Modified Version, as the publisher.
- D. Preserve all the copyright notices of the Document.
- E. Add an appropriate copyright notice for your modifications adjacent to the other copyright notices.
- F. Include, immediately after the copyright notices, a license notice giving the public permission to use the Modified Version under the terms of this License, in the form shown in the *[Addendum](#page-81-0) [\[82\]](#page-81-0)* below.
- G. Preserve in that license notice the full lists of Invariant Sections and required Cover Texts given in the Document's license notice.
- H. Include an unaltered copy of this License.
- I. Preserve the section Entitled "History", Preserve its Title, and add to it an item stating at least the title, year, new authors, and publisher of the Modified Version as given on the Title Page. If there is no section Entitled "History" in the Document, create one stating the title, year, authors, and publisher of the Document as given on its Title Page, then add an item describing the Modified Version as stated in the previous sentence.
- J. Preserve the network location, if any, given in the Document for public access to a Transparent copy of the Document, and likewise the network locations given in the Document for previous versions it was based on. These may be placed in the "History" section. You may omit a network

location for a work that was published at least four years before the Document itself, or if the original publisher of the version it refers to gives permission.

- K. For any section Entitled "Acknowledgements" or "Dedications", Preserve the Title of the section, and preserve in the section all the substance and tone of each of the contributor acknowledgements and/or dedications given therein.
- L. Preserve all the Invariant Sections of the Document, unaltered in their text and in their titles. Section numbers or the equivalent are not considered part of the section titles.
- M.Delete any section Entitled "Endorsements". Such a section may not be included in the Modified Version.
- N. Do not retitle any existing section to be Entitled "Endorsements" or to conflict in title with any Invariant Section.
- O. Preserve any Warranty Disclaimers.

If the Modified Version includes new front-matter sections or appendices that qualify as Secondary Sections and contain no material copied from the Document, you may at your option designate some or all of these sections as invariant. To do this, add their titles to the list of Invariant Sections in the Modified Version's license notice. These titles must be distinct from any other section titles.

You may add a section Entitled "Endorsements", provided it contains nothing but endorsements of your Modified Version by various parties--for example, statements of peer review or that the text has been approved by an organization as the authoritative definition of a standard.

You may add a passage of up to five words as a Front-Cover Text, and a passage of up to 25 words as a Back-Cover Text, to the end of the list of Cover Texts in the Modified Version. Only one passage of Front-Cover Text and one of Back-Cover Text may be added by (or through arrangements made by) any one entity. If the Document already includes a cover text for the same cover, previously added by you or by arrangement made by the same entity you are acting on behalf of, you may not add another; but you may replace the old one, on explicit permission from the previous publisher that added the old one.

The author(s) and publisher(s) of the Document do not by this License give permission to use their names for publicity for or to assert or imply endorsement of any Modified Version.

# *COMBINING DOCUMENTS*

You may combine the Document with other documents released under this License, under the terms defined in *[section 4 \[79\]](#page-78-0)* above for modified versions, provided that you include in the combination all of the Invariant Sections of all of the original documents, unmodified, and list them all as Invariant Sections of your combined work in its license notice, and that you preserve all their Warranty Disclaimers.

The combined work need only contain one copy of this License, and multiple identical Invariant Sections may be replaced with a single copy. If there are multiple Invariant Sections with the same name but different contents, make the title of each such section unique by adding at the end of it, in parentheses, the name of the original author or publisher of that section if known, or else a unique number. Make the same adjustment to the section titles in the list of Invariant Sections in the license notice of the combined work.

In the combination, you must combine any sections Entitled "History" in the various original documents, forming one section Entitled "History"; likewise combine any sections Entitled "Acknowledgements", and any sections Entitled "Dedications". You must delete all sections Entitled "Endorsements".

#### *COLLECTIONS OF DOCUMENTS*

You may make a collection consisting of the Document and other documents released under this License, and replace the individual copies of this License in the various documents with a single copy that is included in the collection, provided that you follow the rules of this License for verbatim copying of each of the documents in all other respects.

You may extract a single document from such a collection, and distribute it individually under this License, provided you insert a copy of this License into the extracted document, and follow this License in all other respects regarding verbatim copying of that document.

#### *AGGREGATION WITH INDEPENDENT WORKS*

A compilation of the Document or its derivatives with other separate and independent documents or works, in or on a volume of a storage or distribution medium, is called an "aggregate" if the copyright resulting from the compilation is not used to limit the legal rights of the compilation's users beyond what the individual works permit. When the Document is included in an aggregate, this License does not apply to the other works in the aggregate which are not themselves derivative works of the Document.

If the Cover Text requirement of section 3 is applicable to these copies of the Document, then if the Document is less than one half of the entire aggregate, the Document's Cover Texts may be placed on covers that bracket the Document within the aggregate, or the electronic equivalent of covers if the Document is in electronic form. Otherwise they must appear on printed covers that bracket the whole aggregate.

#### *TRANSLATION*

Translation is considered a kind of modification, so you may distribute translations of the Document under the terms of section 4. Replacing Invariant Sections with translations requires special permission from their copyright holders, but you may include translations of some or all Invariant Sections in addition to the original versions of these Invariant Sections. You may include a translation of this License, and all the license notices in the Document, and any Warranty Disclaimers, provided that you also include the original English version of this License and the original versions of those notices and disclaimers. In case of a disagreement between the translation and the original version of this License or a notice or disclaimer, the original version will prevail.

<span id="page-81-0"></span>If a section in the Document is Entitled "Acknowledgements", "Dedications", or "History", the requirement (section 4) to Preserve its Title (section 1) will typically require changing the actual title.

# *TERMINATION*

You may not copy, modify, sublicense, or distribute the Document except as expressly provided for under this License. Any other attempt to copy, modify, sublicense or distribute the Document is void, and will automatically terminate your rights under this License. However, parties who have received copies, or rights, from you under this License will not have their licenses terminated so long as such parties remain in full compliance.

# *FUTURE REVISIONS OF THIS LICENSE*

The Free Software Foundation may publish new, revised versions of the GNU Free Documentation License from time to time. Such new versions will be similar in spirit to the present version, but may differ in detail to address new problems or concerns. See http://www.gnu.org/copyleft/.

Each version of the License is given a distinguishing version number. If the Document specifies that a particular numbered version of this License "or any later version" applies to it, you have the option of following the terms and conditions either of that specified version or of any later version that has been published (not as a draft) by the Free Software Foundation. If the Document does not specify a version number of this License, you may choose any version ever published (not as a draft) by the Free Software Foundation.

# *ADDENDUM: How to use this License for your documents*

To use this License in a document you have written, include a copy of the License in the document and put the following copyright and license notices just after the title page:

# **Sample Invariant Sections list**

Copyright (c) YEAR YOUR NAME. Permission is granted to copy, distribute and/or modify this document under the terms of the GNU Free Documentation License, Version 1.2 or any later version published by the Free Software Foundation; with no Invariant Sections, no Front-Cover Texts, and no Back-Cover Texts. A copy of the license is included in the section entitled "GNU Free Documentation License".

If you have Invariant Sections, Front-Cover Texts and Back-Cover Texts, replace the "with...Texts." line with this:

# **Sample Invariant Sections list**

with the Invariant Sections being LIST THEIR TITLES, with the Front-Cover Texts being LIST, and with the Back-Cover Texts being LIST.

If you have Invariant Sections without Cover Texts, or some other combination of the three, merge those two alternatives to suit the situation.

If your document contains nontrivial examples of program code, we recommend releasing these examples in parallel under your choice of free software license, such as the GNU General Public License, to permit their use in free software.